# Beschreibung Geräteparameter Prosonic S FMU95

Füllstandmessung

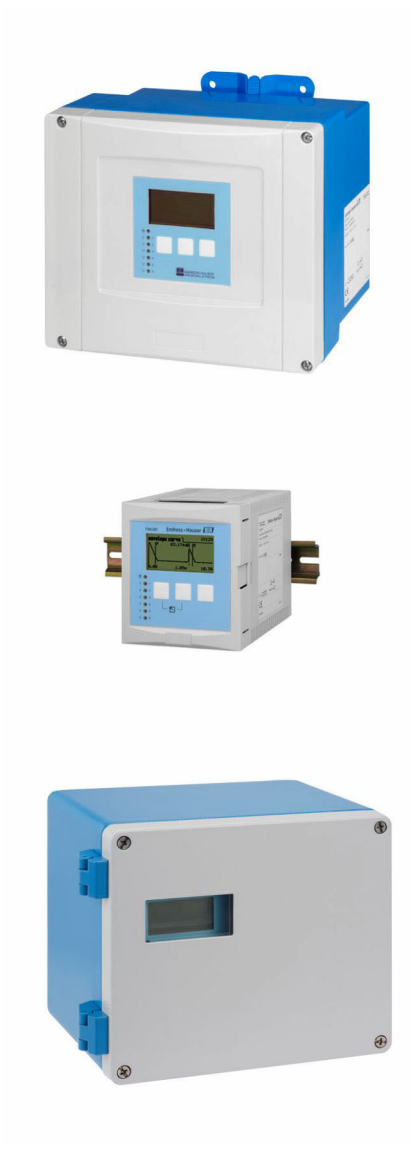

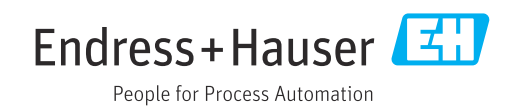

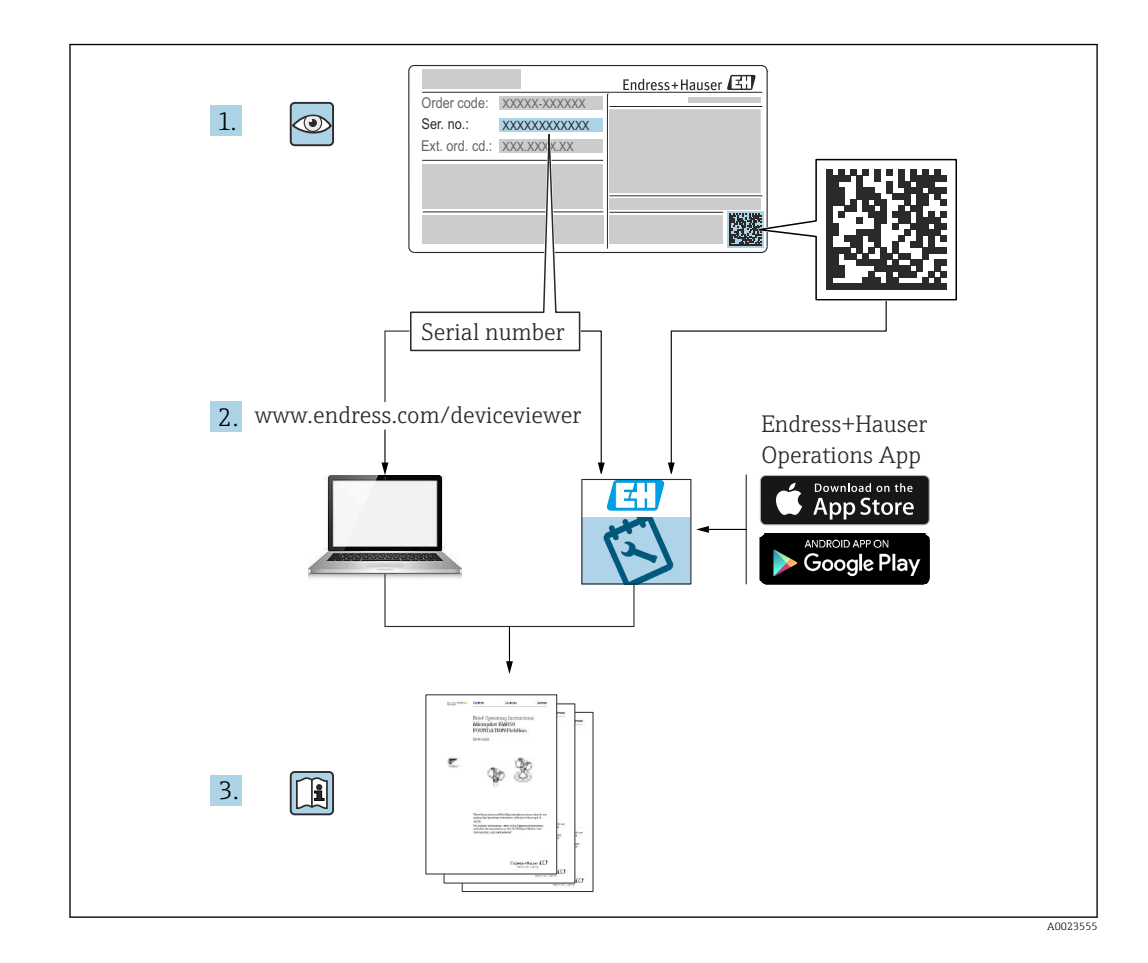

## Inhaltsverzeichnis

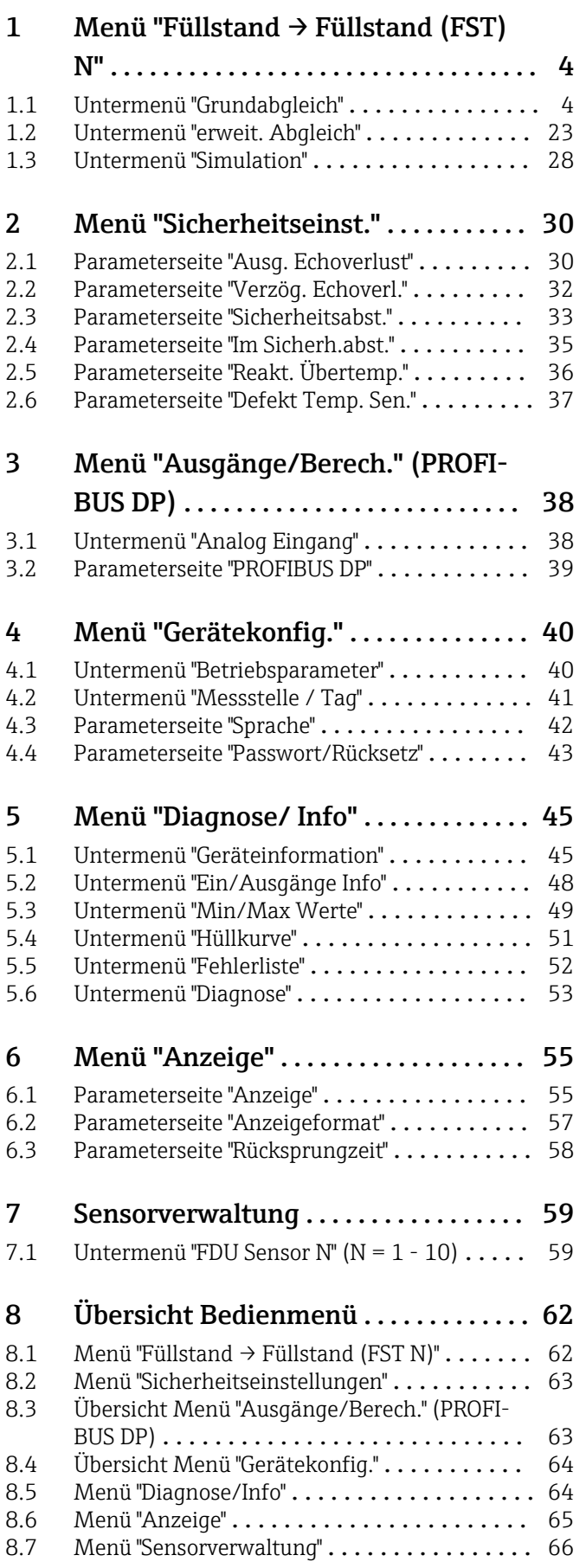

### <span id="page-3-0"></span>1 Menü "Füllstand → Füllstand (FST) N"

### 1.1 Untermenü "Grundabgleich"

### 1.1.1 Parameterseite "FST N Sensorwahl"

*Navigation* **■** Füllstand → Füllstand (FST) N → Grundabgleich → FST N Sensorwahl

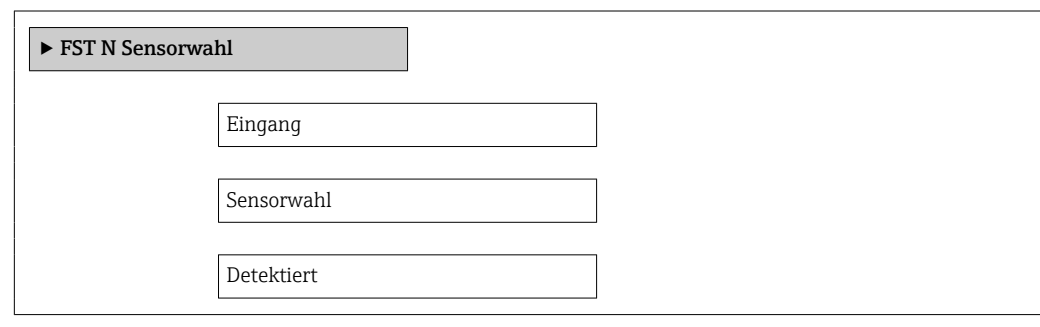

### Eingang

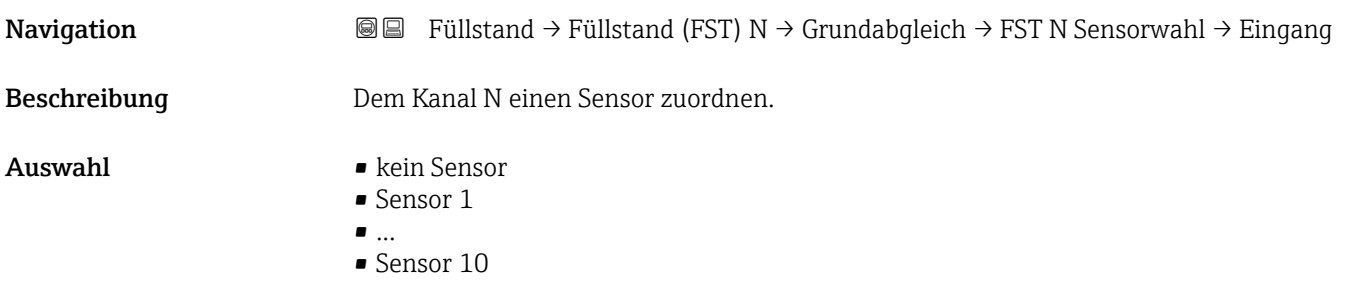

### Sensorwahl

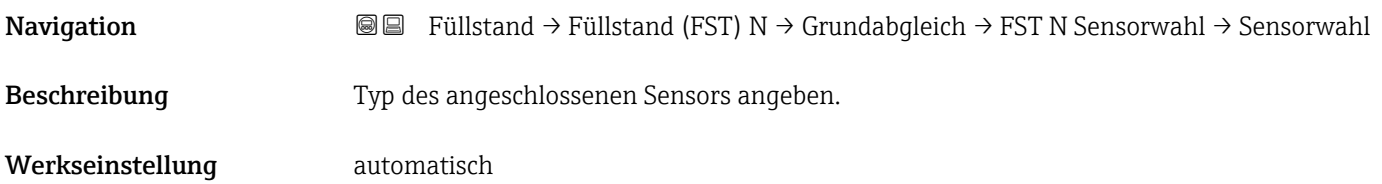

### Zusätzliche Information • Für die Sensoren FDU9x: Option automatisch wählen. Prosonic S erkennt den Typ des angeschlossenen Sensors dann automatisch. • Für die Sensoren FDU8x: Sensortyp explizit angeben. **Rach Sensortausch** Prosonic S erkennt den neuen Sensortyp automatisch. Die Messung wird fortgesetzt. Um eine einwandfreie Messung sicherzustellen: • Die Parameter Leer E und Voll F prüfen und gegebenenfalls anpassen. Dabei die Blockdistanz des neuen Sensors beachten. • Auf der Parameterseite FST N Messw. prüf. die angezeigte Distanz prüfen. Gegebenenfalls eine neue Störechoausblendung durchführen.

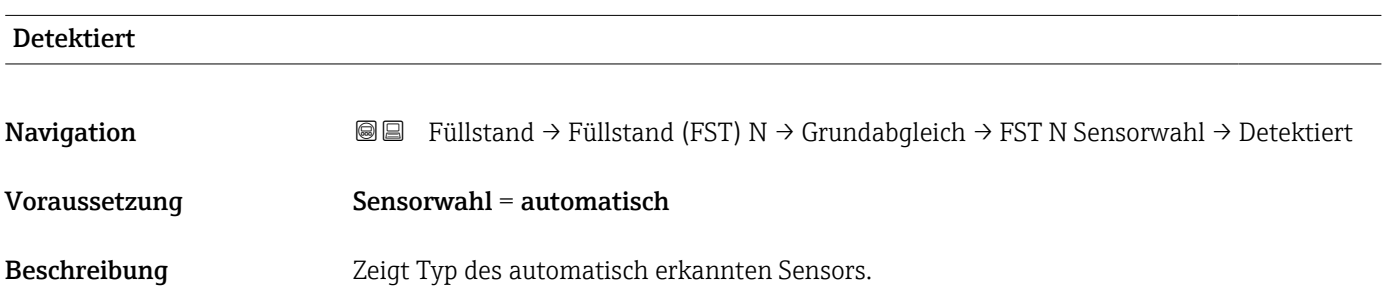

### 1.1.2 Parameterseite "FST N Anw. Param."

*Navigation* **III**  $\bigcirc$  Füllstand → Füllstand (FST) N → Grundabgleich → FST N Anw. Param.

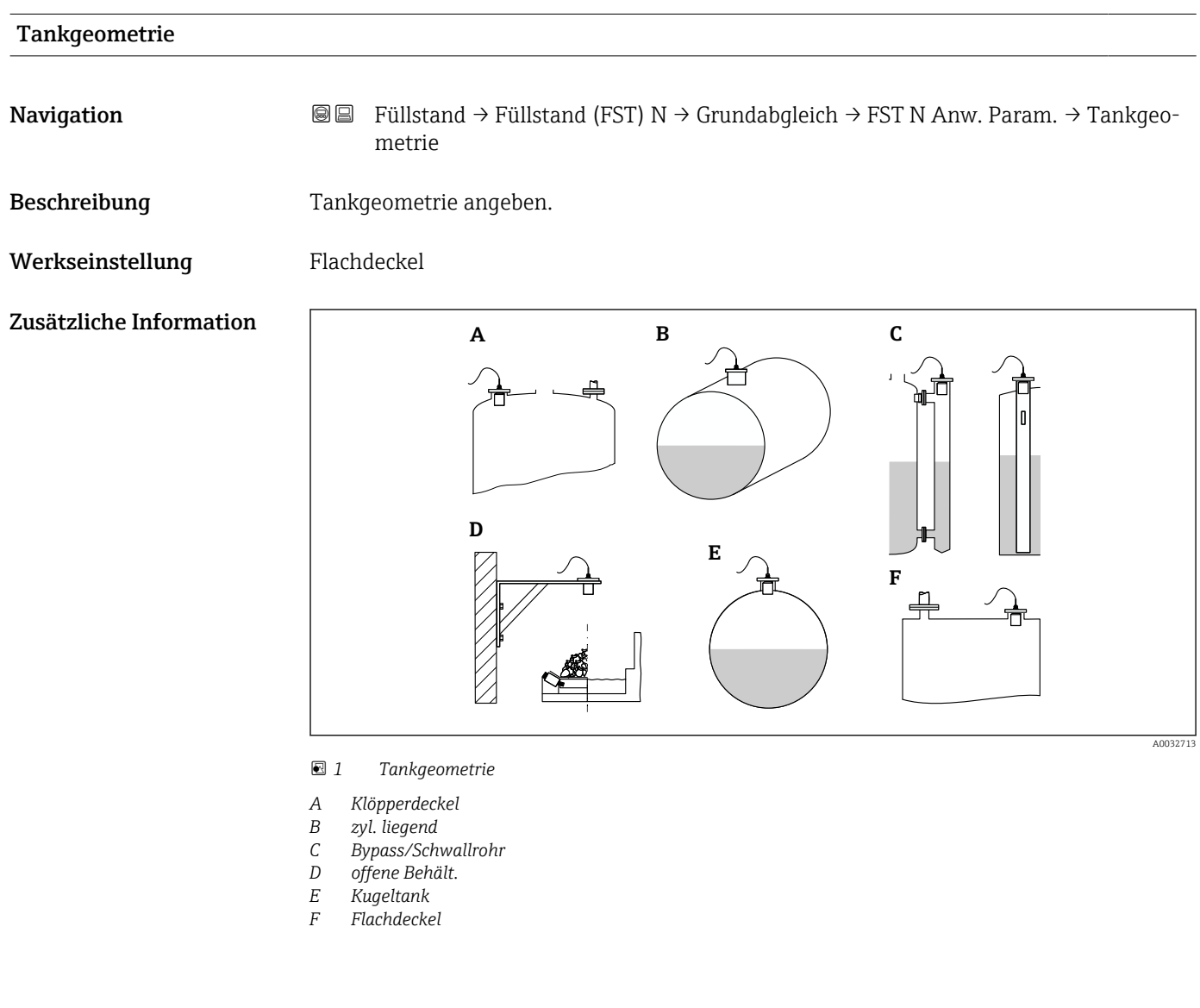

### Medium Eigensch.

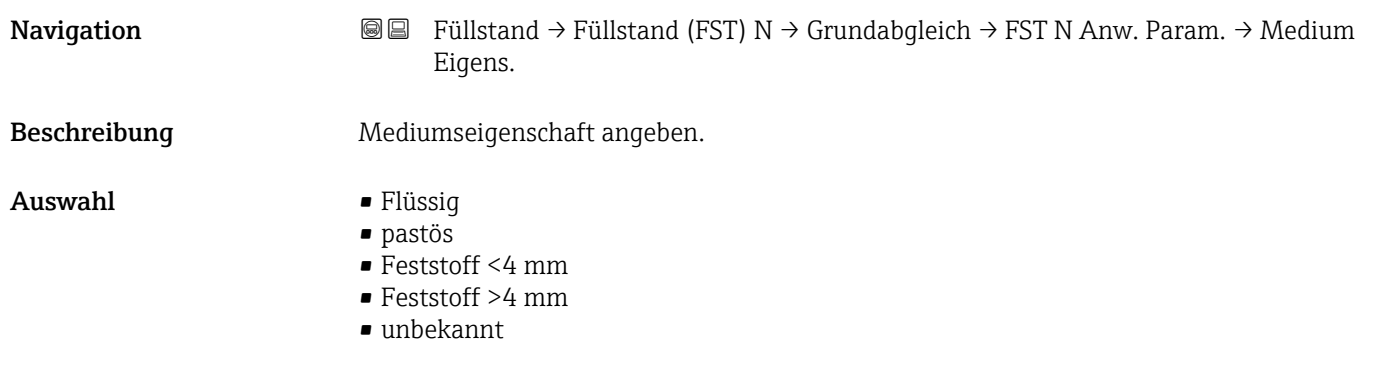

#### Werkseinstellung Flüssig

Zusätzliche Information Bei nicht eindeutig klassifizierbarer Mediumseigenschschaft: Option unbekannt wählen.

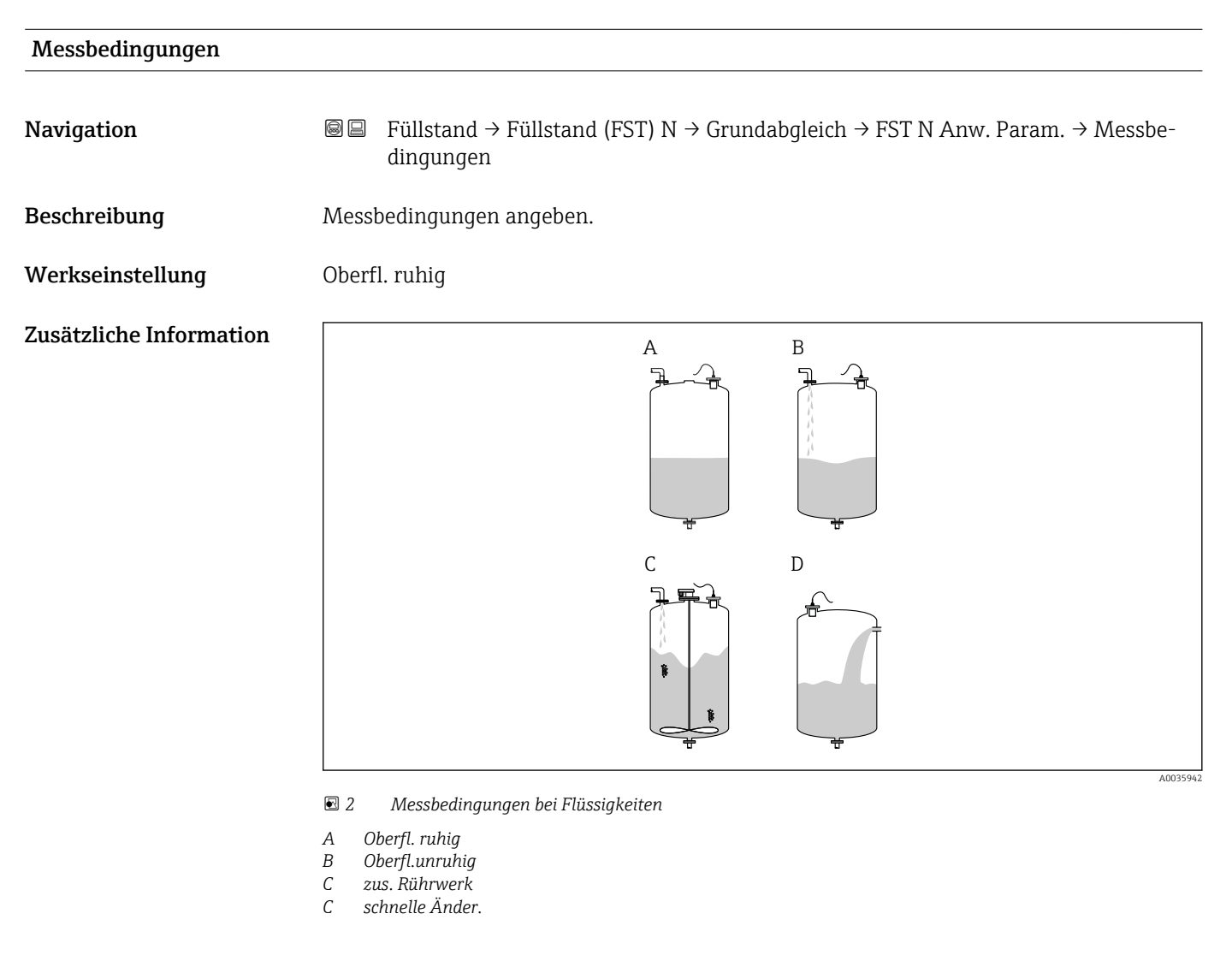

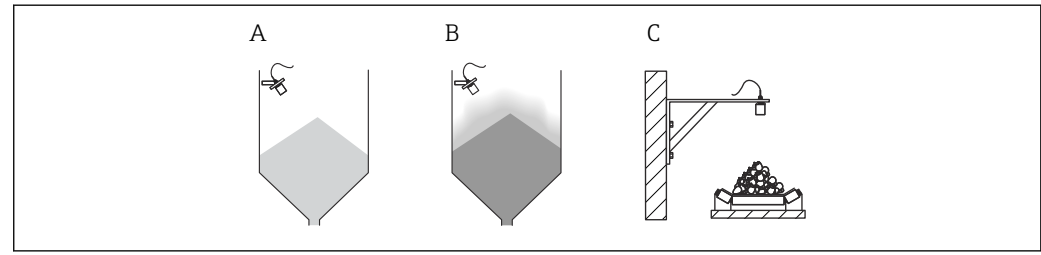

 *3 Messbedingungen bei Schüttgütern*

- *A Standard Fest.*
- *B Staubig*
- *C Bandbelegung*

A0035943

### Bedeutung der Optionen

- Standard fl.
	- Für Flüssigkeitsanwendungen, die in keine der folgenden Gruppen passen.
	- Durchschnittliche Filterwerte und Integrationszeit
- Oberfl. ruhig
	- Für Lagertanks mit Tauchrohr oder Bodenbefüllung
	- Große Filterungsbreite und Integrationszeit
		- → ruhiger Messwert, genaue Messung, langsame Reaktion
- Oberfl.unruhig
	- Für Lager- und Puffertanks mit unruhiger Oberfläche durch freie Befüllung, Mischdüsen oder kleinen Bodenrührer
	- Filter zur Beruhigung des Eingangssignals werden betont.
	- → ruhiger Messwert, mittelschnelle Reaktion
- zus. Rührwerk
	- Für bewegte Oberflächen durch Rührwerke (evtl. mit Trombenbildung)
	- Filter zur Beruhigung des Eingangssignals werden auf große Werte gesetzt. → beruhigter Messwert, mittelschnelle Reaktion
- schnelle Änder.
	- Für schnelle Füllstandänderungen, besonders in kleinen Tanks
	- Filter werden auf kleine Werte gesetzt.
		- → schnelle Reaktion, evtl. unruhiger Messwert
- Standard Fest.
	- Für Schüttgut-Anwendungen, die in keine der folgenden Gruppen passen.
	- Durchschnittliche Filterwerte und Integrationszeit
- Staubig
	- Für staubige Schüttgüter
	- Filter werden so eingestellt, dass auch noch relativ schwache Nutzsignale erkannt werden.
- Bandbelegung
	- Für Schüttgüter mit schneller Füllstandänderung (z.B. auf Förderbändern)
	- Filter werden auf kleine Werte gesetzt.
	- → schnelle Reaktion, evtl. unruhiger Messwert
- Test:Filt. aus

Nur für Service und Diagnose Alle Filter sind ausgeschaltet.

### 1.1.3 Parameterseite "FST N Leer Abgl."

*Navigation* **■■** Füllstand → Füllstand (FST) N → Grundabgleich → FST N Leer Abgl.

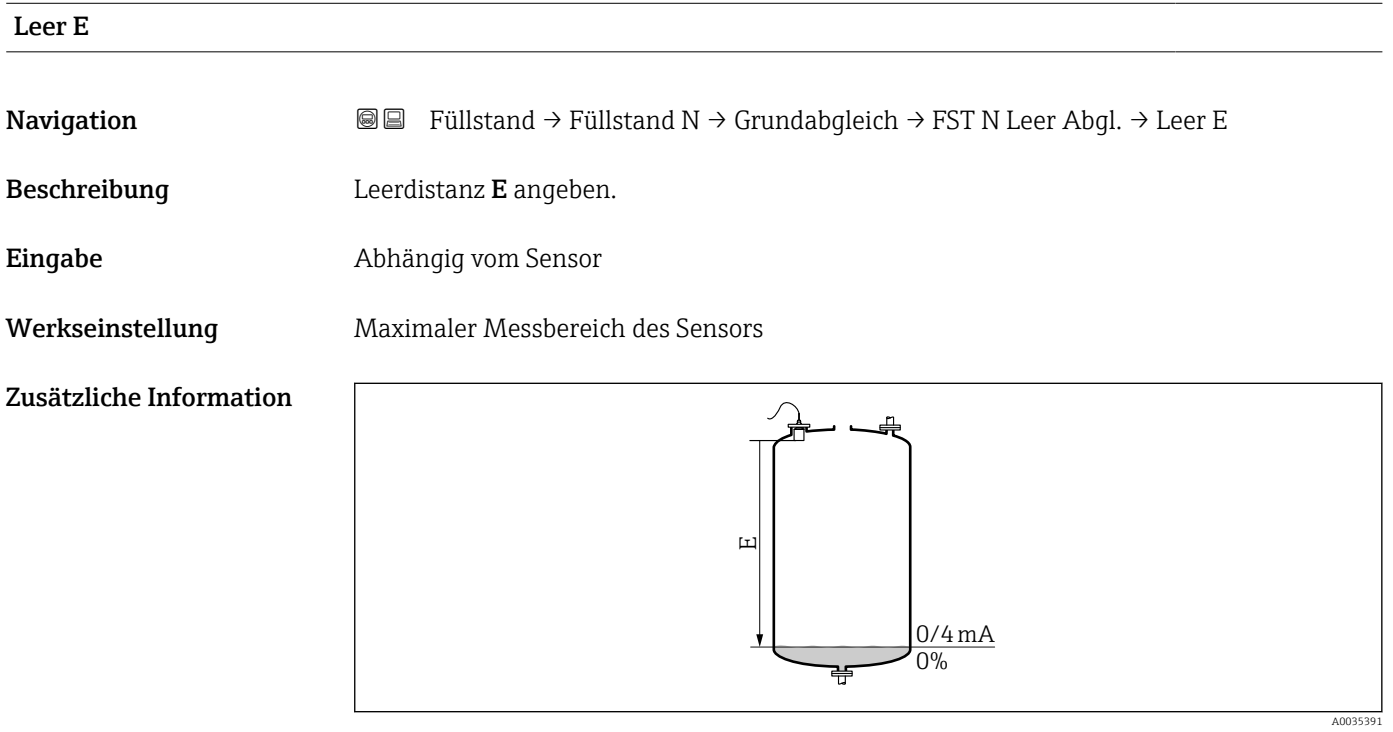

 *4 Definition der Leerdistanz "E"*

E darf nicht tiefer reichen als bis zu dem Punkt, an dem die Ultraschallwelle auf den Tankboden trifft.

### 1.1.4 Parameterseite "FST N Voll Abgl."

*Navigation* **■■** Füllstand → Füllstand (FST) N → Grundabgleich → FST N Voll Abgl.

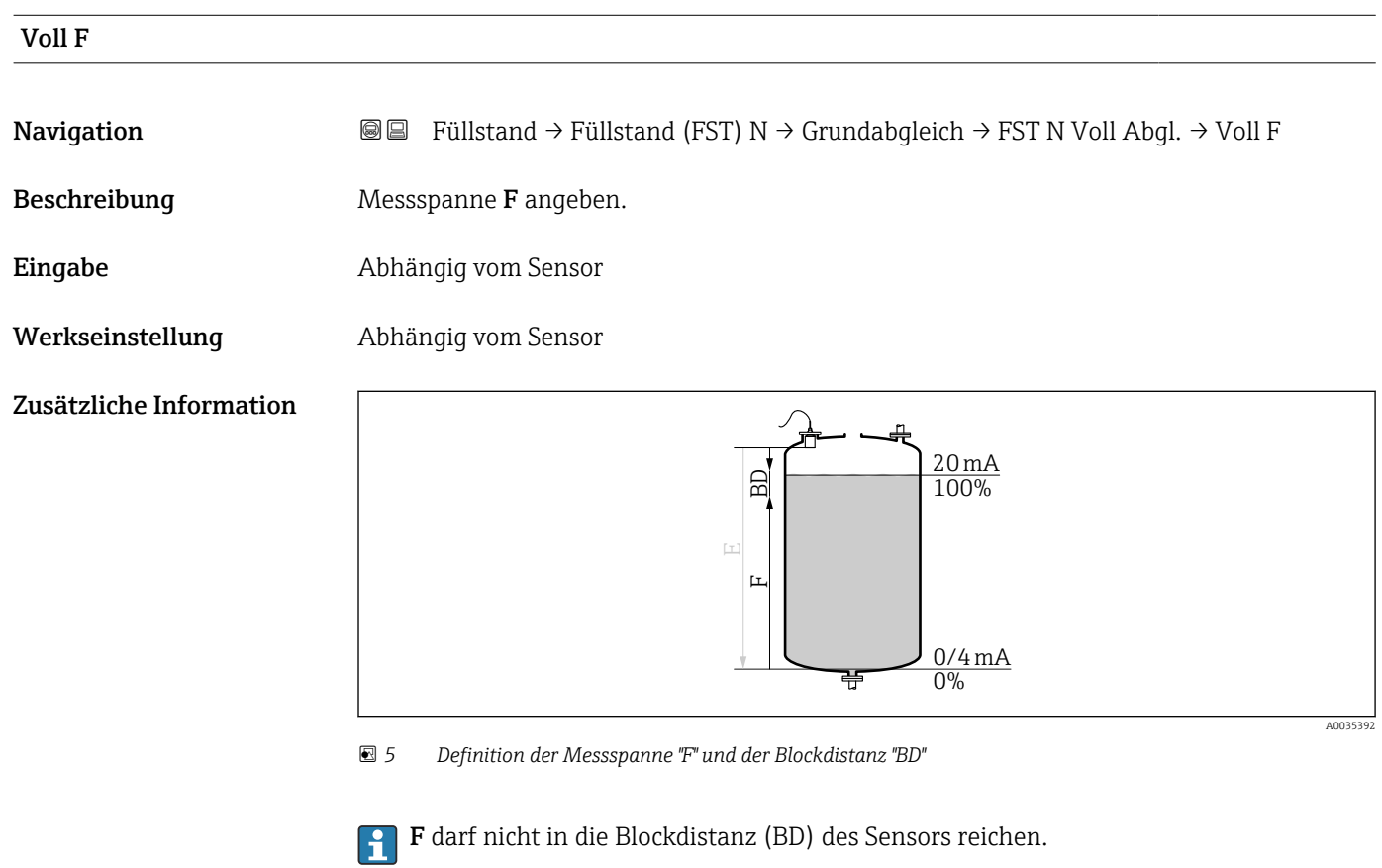

### Blockdistanz

Navigation **E** B Füllstand → Füllstand (FST) N → Grundabgleich → FST N Voll Abgl. → Blockdistanz Beschreibung Zeigt die Blockdistanz (BD) des Sensors.

### 1.1.5 Parmeterseite "FST N Einheit"

```
Navigation  Füllstand → Füllstand (FST) N → Grundabgleich → FST N Ein-
                     heit
```
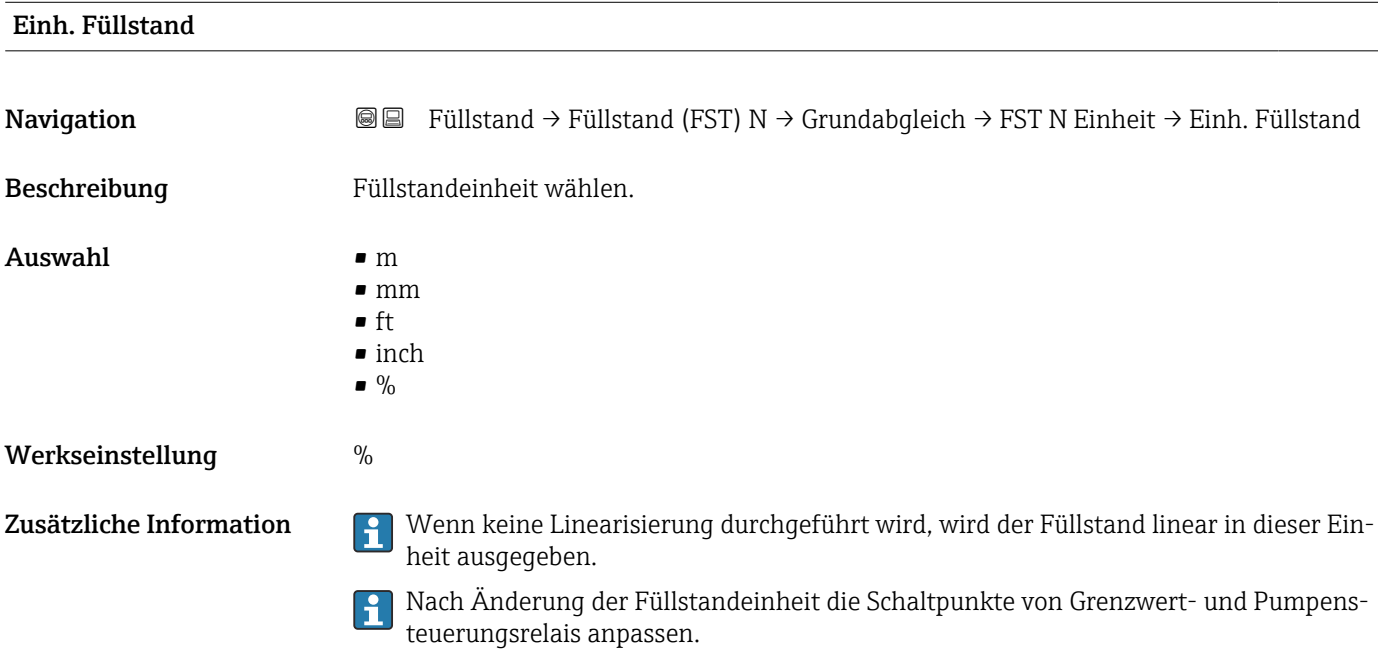

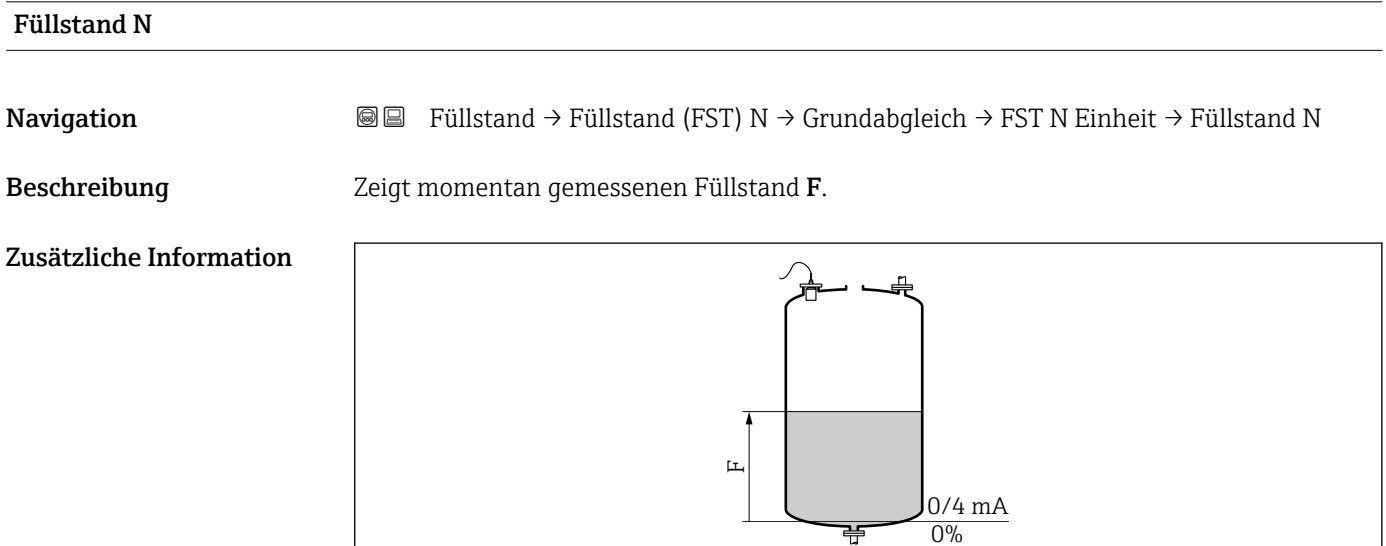

 *6 Definition des Füllstand "F"*

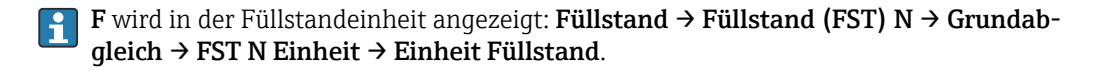

A0035406

### Distanz

**Navigation**  $\text{■}$   $\text{■}$   $\text{■}$   $\text{■}$   $\text{■}$   $\text{■}$   $\text{■}$   $\text{ln}$   $\text{ln}$   $\text{ln}$   $\text{ln}$   $\text{ln}$   $\text{ln}$   $\text{ln}$   $\text{ln}$   $\text{ln}$   $\text{ln}$   $\text{ln}$   $\text{ln}$   $\text{ln}$   $\text{ln}$   $\text{ln}$   $\text{ln}$   $\text{ln}$   $\text{ln}$   $\text{ln}$ 

Beschreibung Zeigt Distanz D zwischen Referenzpunkt des Sensors und Füllgutoberfläche.

Zusätzliche Information

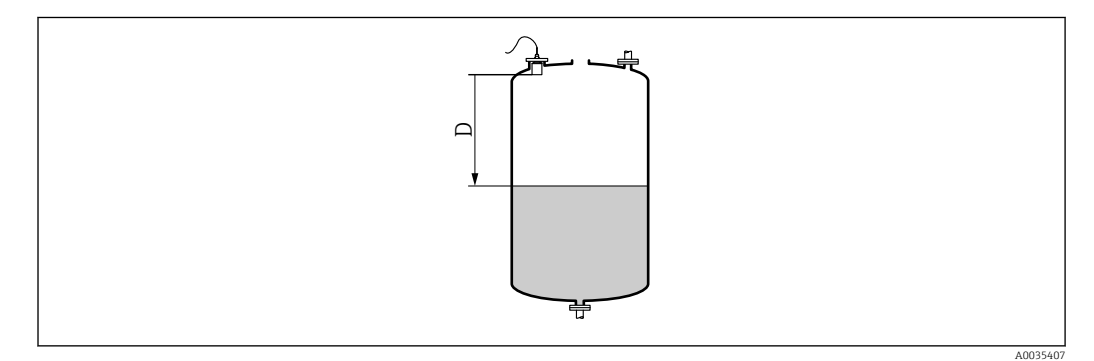

 *7 Definition der Distanz "D"*

D wird in der Längeneinheit angezeigt: Gerätekonfig. → Betriebsparameter → Längeneinheit.

Wenn der angezeigte Wert von der tatsächlichen Distanz abweicht:  $|\mathbf{f}|$ Störechoausblendung durchführen.

### 1.1.6 Parameterseite "FST N Linearisier"

#### Verwendung der Linearisierung

Die Linearisierung dient zur Umrechnung des Füllstands in beliebige Einheiten. Insbesondere lässt sich mit ihr das Volumen oder die Masse in einem beliebig geformten Behälter bestimmen. Prosonic S stellt verschiedene typische Linearisierungsformen zur Verfügung. Außerdem lässt sich für beliebig geformte Behälter eine Linearisierungstabelle eingeben.

*Navigation* **■**■
Füllstand → Füllstand (FST) N → Grundabgleich → FST N Linearisier

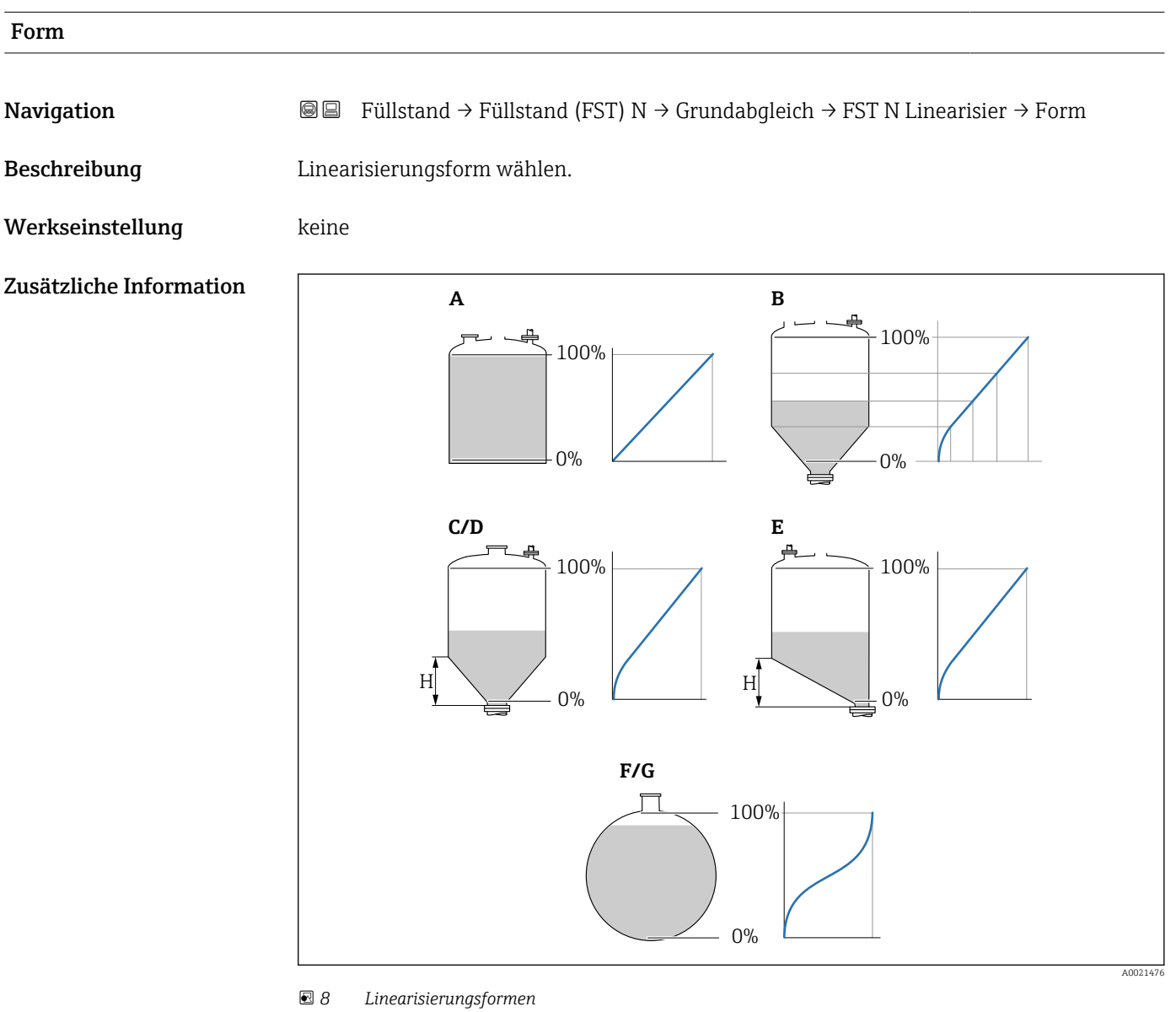

- *A linear*
- *B Tabelle*
- *C Pyramidenboden*
- *D Konischer Boden*
- *E Fl. Schrägboden*
- *F Kugeltank G zyl. liegend*

## Kundeneinheit Navigation  $\text{□}$  Füllstand → Füllstand (FST) N → Grundabgleich → FST N Linearisier → Kundeneinheit Voraussetzung Form ≠ keine Beschreibung Einheit für den linearisierten Wert wählen. Zusätzliche Information • Die Einheit dient nur zur Anzeige. Eine Umrechnung der Werte erfolgt nicht. • Um eine Einheit einzugeben, die nicht in der Auswahlliste vorkommt: Option "Anwender spez." wählen. Dann die Einheit in Parameter "Freitext" eingeben. Freitext

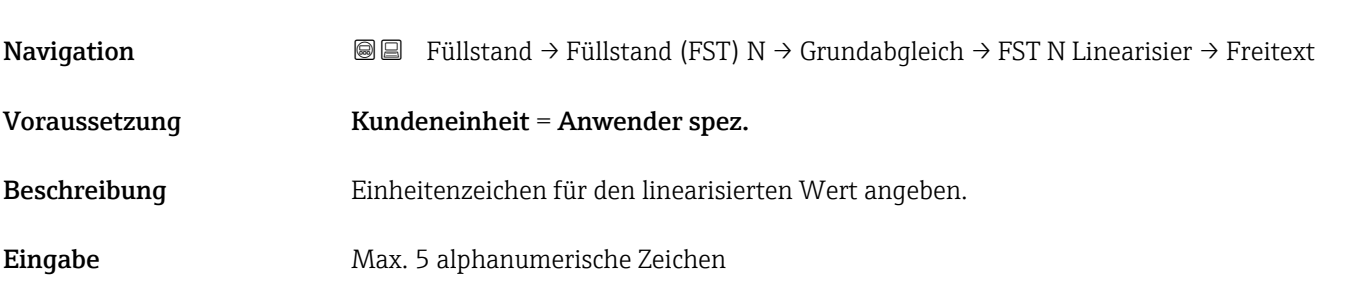

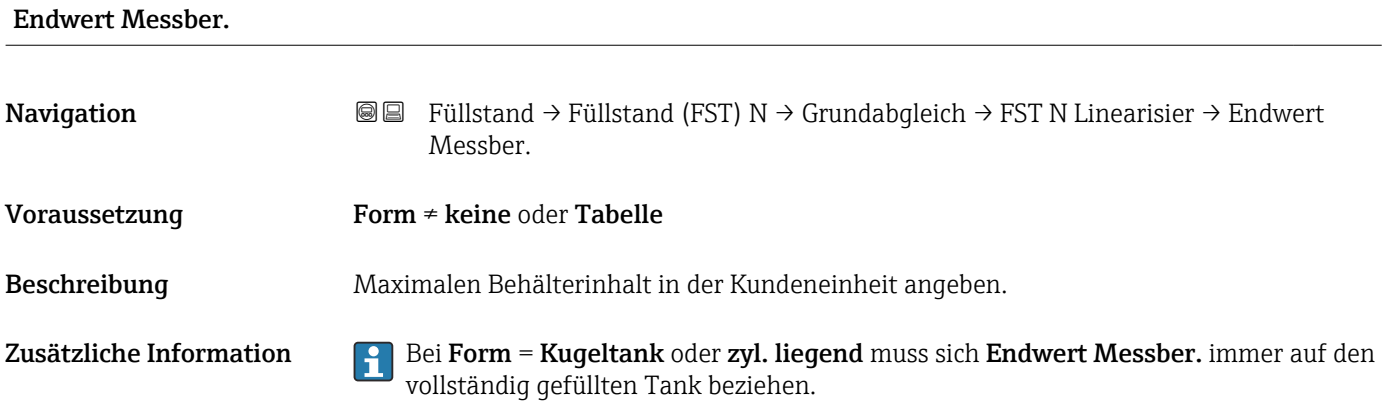

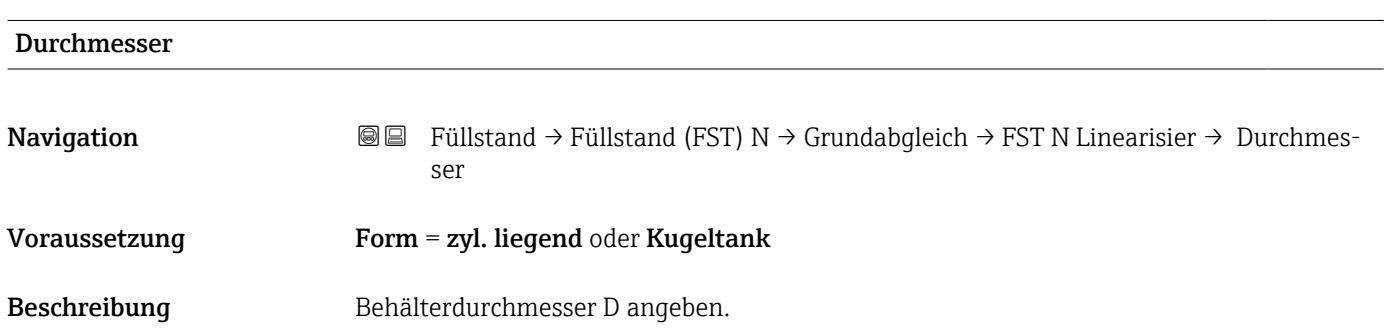

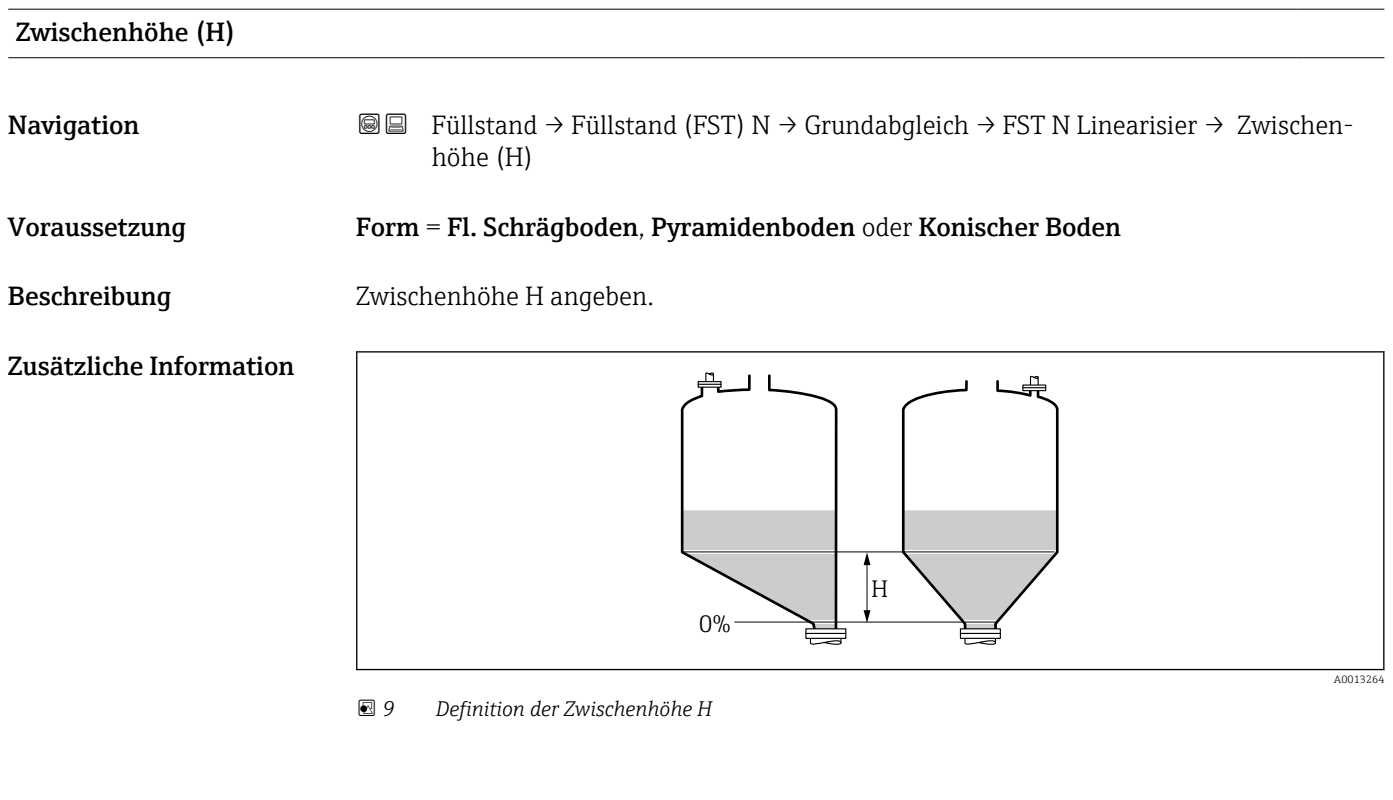

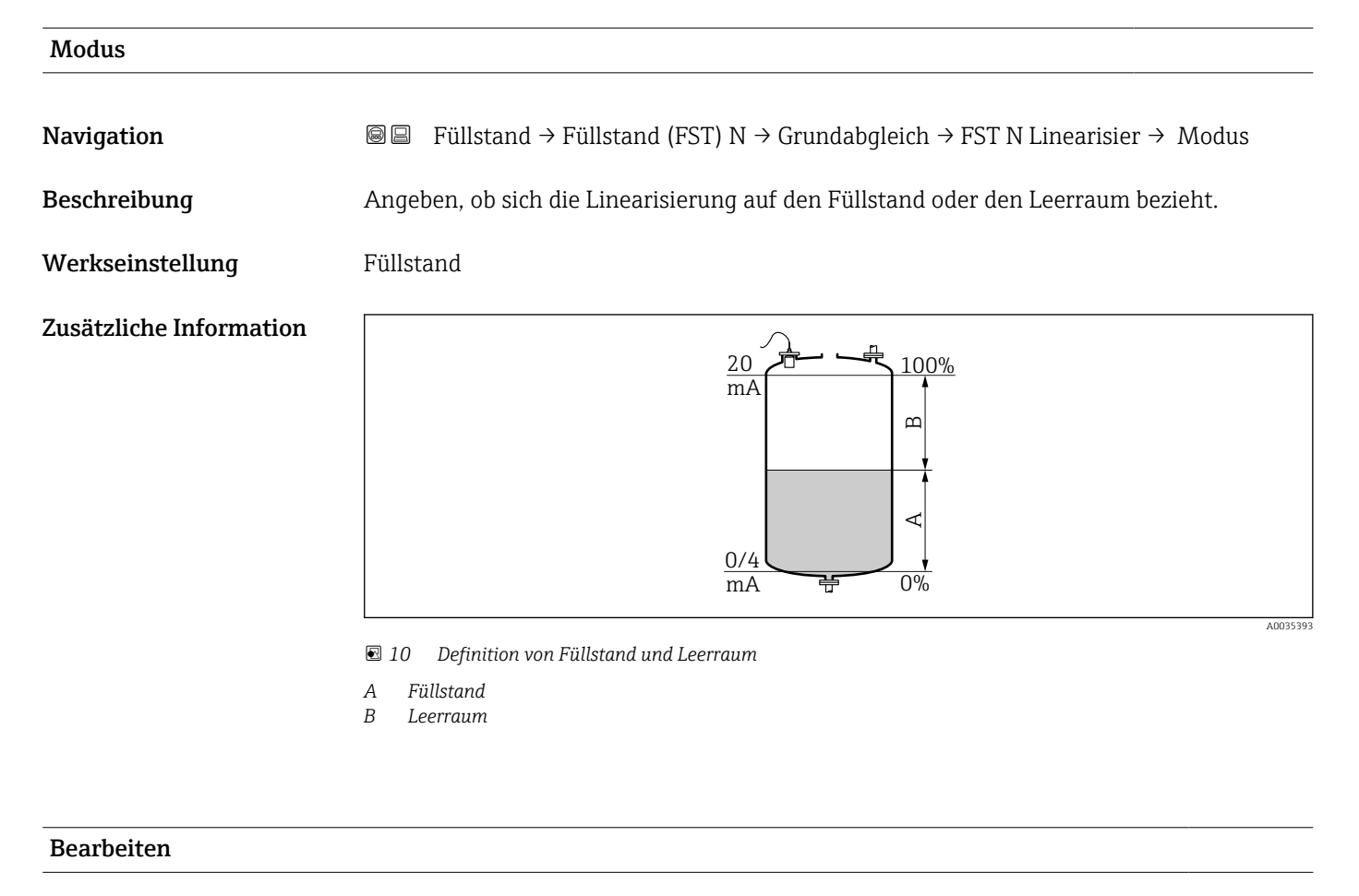

**Navigation E E** Füllstand → Füllstand (FST) N → Grundabgleich → FST N Linearisier → Bearbeiten

Voraussetzung Form = Tabelle

Beschreibung Eingabemodus für die Linearisierungstabelle wählen.

#### Zusätzliche Information Bedeutung der Optionen

• lesen

Der Tabelleneditor wird geöffnet. Die bestehende Tabelle kann gelesen aber nicht geändert werden.

• manuell

Der Tabelleneditor wird geöffnet. Tabellenpunkte können eingegeben und geändert werden.

• halbautomat.

Der Tabellen-Editor wird geöffnet. Der Füllstandswert wird jeweils vom Prosonic S automatisch eingelesen. Der zugehörige linearisierte Wert muss vom Anwender eingegeben werden.

• löschen

Die Linearisierungstabelle wird gelöscht.

#### Bedingungen für die Linearisierungstabelle:  $|1|$

- Bis zu 32 Wertepaare "Füllstand Volumen"
- Monoton fallend oder monoton steigend

#### *Tabelleneditor*

Bedingungen an die Linearisierungstabelle:

- Bis zu 32 Wertepaare "Füllstand zu Volumen"
- Monoton steigend oder monoton fallend. (Die Monotonie wird beim Aktivieren der Tabelle geprüft.)
- Muss nach der Eingabe durch Parameter Status Tabelle aktiviert werden.

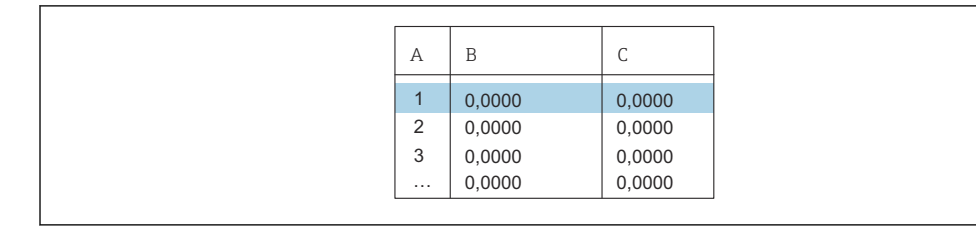

- *A Nummer der Zeile*
- *B Spalte für Füllstand*
- *C Spalte für Werte*

1. drücken, um zur nächsten Zeile zu springen.

2. **drücken, um zur vorherigen Zeile zu springen.** 

3. drücken, um die markierte Zeile zur Bearbeitung zu öffnen.

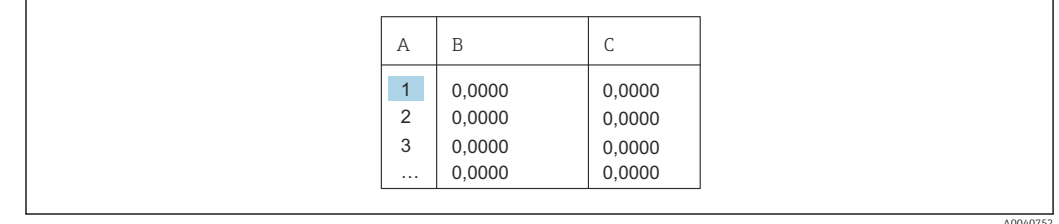

*A Nummer der Zeile*

*B Spalte für Füllstand*

*C Spalte für Werte*

1. deutscheiden, oder der drücken, um innerhalb der Tabelle zu navigieren. 2. drucken, oder drücken, um innerhalb der Spalte mit den Zeilennummern zu navigieren.

A0040751

A0032709

3. drücken, um die gesamte Zeile zu löschen, einzufügen oder zu verschieben.

Durch Drücken von Escape kehrt der Benutzer zum vorherigen Schritt zurück.

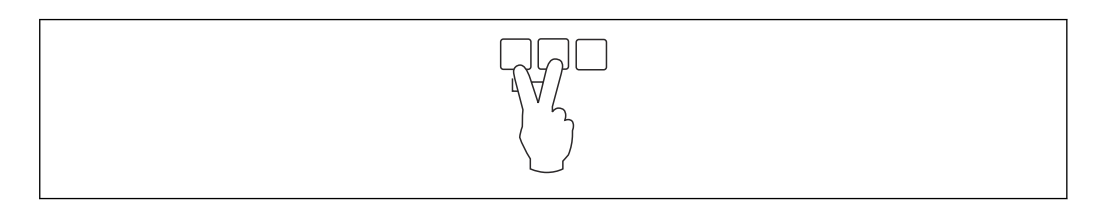

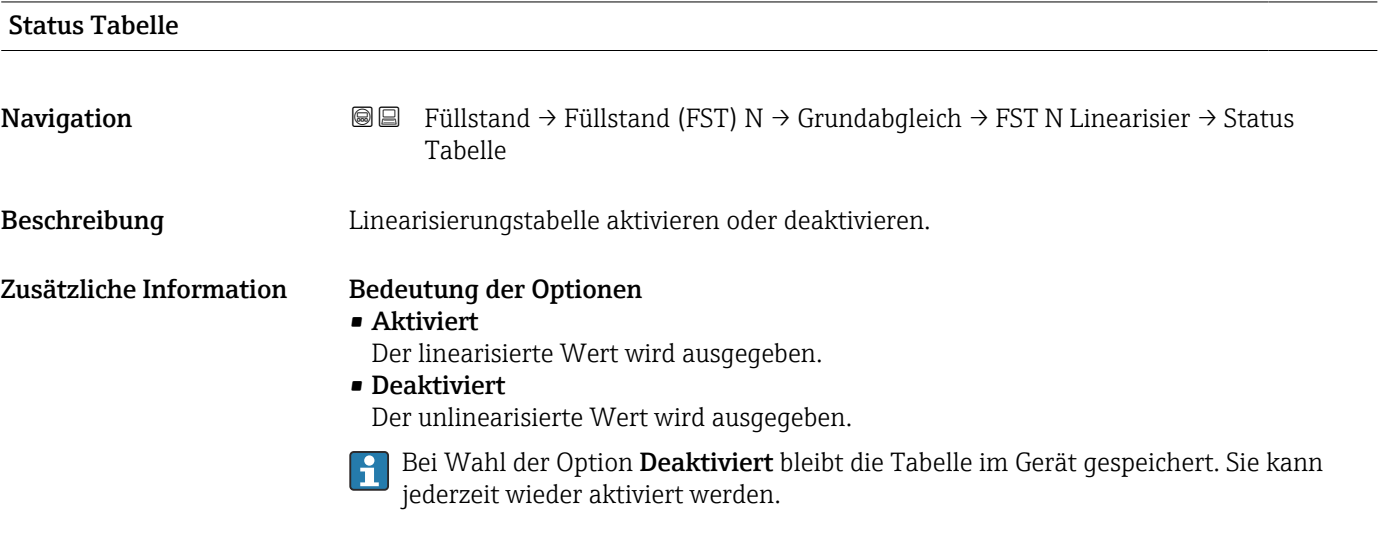

### 1.1.7 Parameterseite "FST N Messw. prüf." (Störechoausblendung)

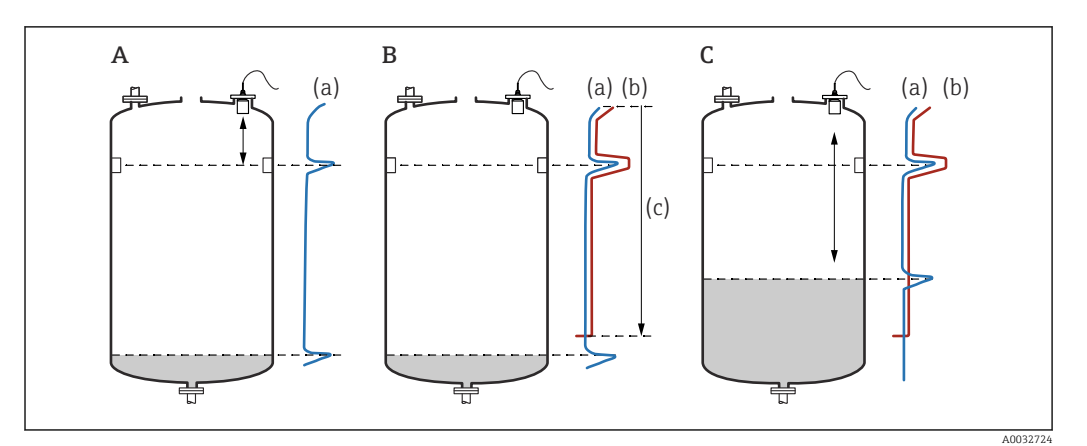

 *11 Funktionsweise der Störechoausblendung*

- *A Die Echokurve (a) enthält ein Störecho und das Füllstandecho. Ohne Ausblendung wird das Störecho ausgewertet.*
- *B Die Störechoausblendung erstellt die Ausblendungskurve (b). Diese unterdrückt alle Echos, die sich innerhalb des Ausblendungsbereichs (c) befinden.*
- *C Anschließend werden nur noch Echos ausgewertet, die über der Ausblendungskurve liegen. Das Störecho liegt unterhalb der Ausblendungskurve und wird deswegen nicht mehr ausgewertet.*

#### Um alle Störechos zu erfassen:  $\mathbf{a}$

- Störechoausblendung bei möglichst kleinem Füllstand durchführen (ideal: leerer Behälter).
- Falls der Behälter sich während der Inbetriebnahme nicht entleeren lässt: Vorläufige Störechoausblendung bei teilbefülltem Behälter aufnehmen. Störechoausblendung wiederholen, wenn der Füllstand das erste Mal nahezu 0% erreicht.

*Navigation* **IIII** Füllstand → Füllstand (FST) N → Grundabgleich → FFST N Messw. prüf.

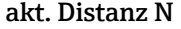

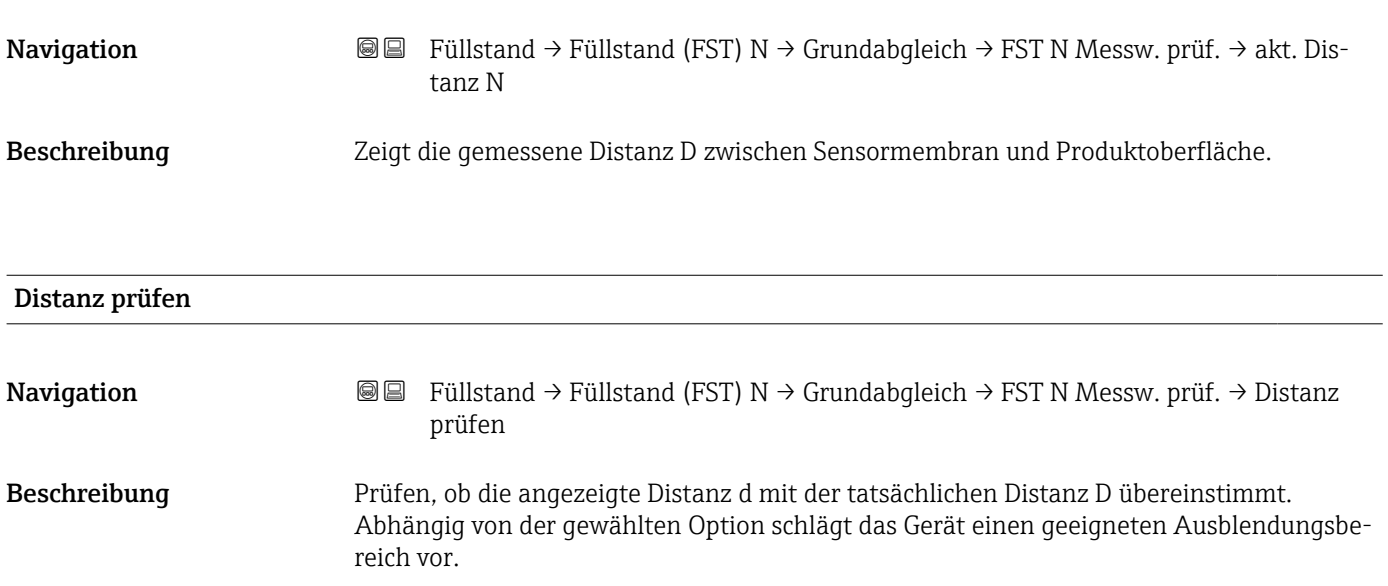

#### Zusätzliche Information

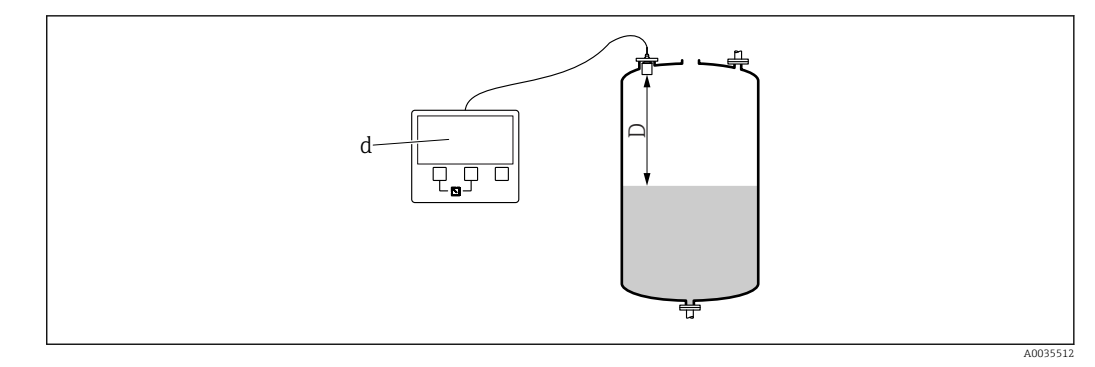

 *12 Angezeigte Distanz d und tatsächliche Distanz D*

#### Bedeutung der Optionen

```
\bullet Distanz = ok
```
- Zu wählen, wenn d = D.
- Dist. zu klein
	- Zu wählen, wenn d < D.
- Dist. zu groß
	- Zu wählen, wenn d > D.

Dieser Fehler ist nicht auf ein Störecho zurückzuführen. Deswegen wird keine Störechoausblendung durchgeführt. Zur Behebung des Fehlers folgende Parameter prüfen:

- Tankgeometrie
- Medium Eigensch.
- Messbedingungen
- Dist.unbekannt

Zu wählen, wenn D unbekannt ist. Es wird keine Störechoausblendung durchgeführt.

• manuell

Zu wählen, um den Ausblendungsbereich manuell im Parameter Bereich Ausblend festzulegen.

### 1.1.8 Parameterseite "FST N Dist.Ausbl."

*Navigation* **III** Island → Füllstand (FST) N → Grundabgleich → FST N Dist.Ausbl.

<span id="page-19-0"></span>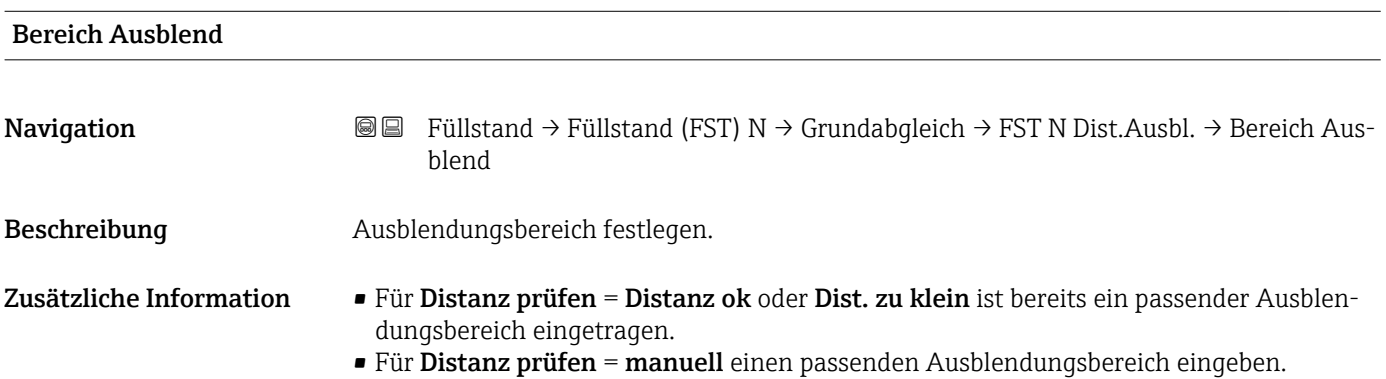

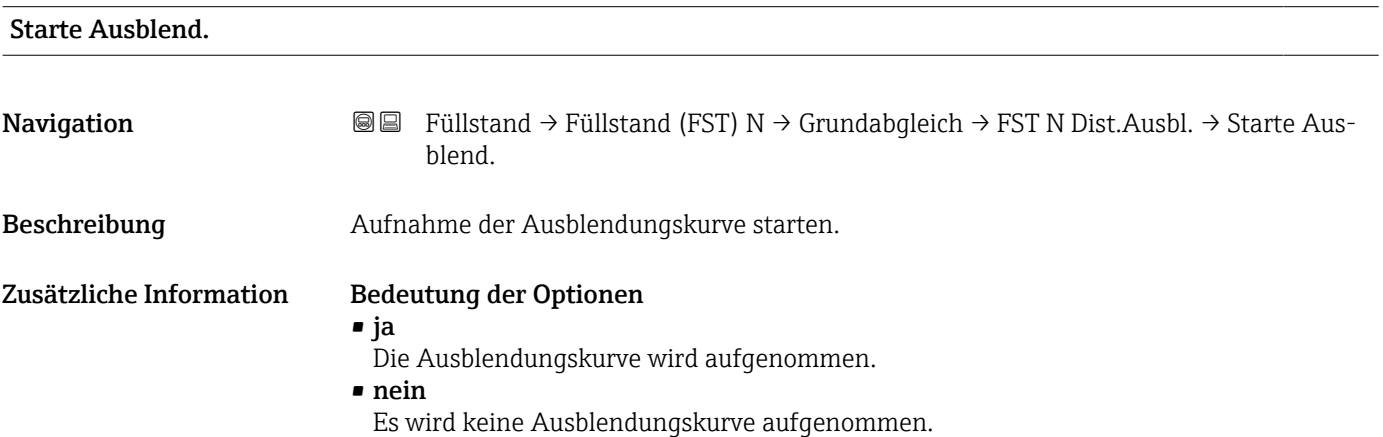

### 1.1.9 Parameterseite "FST N Status"

*Navigation* Füllstand → Füllstand (FST) N → Grundabgleich → FST N Status

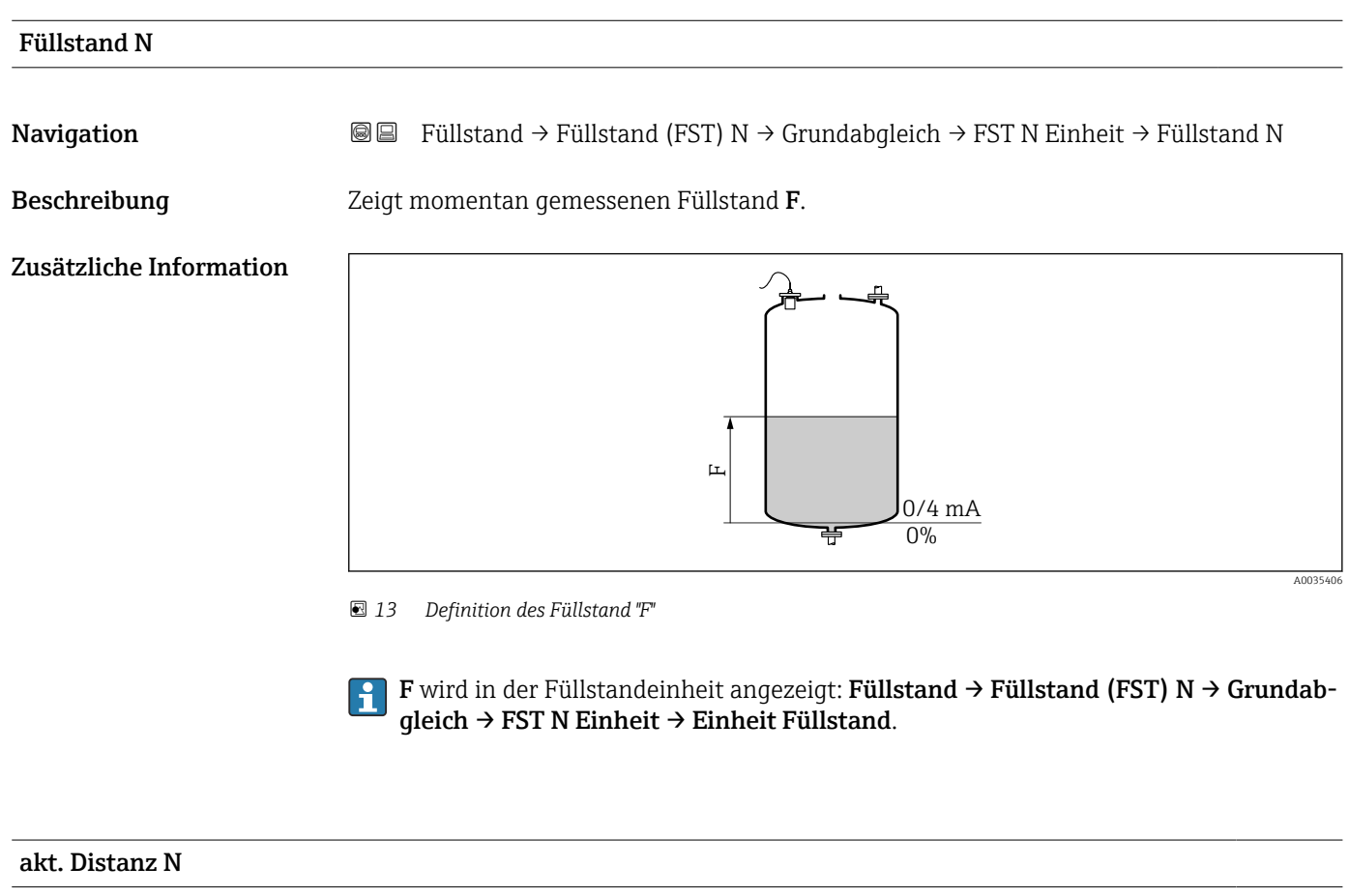

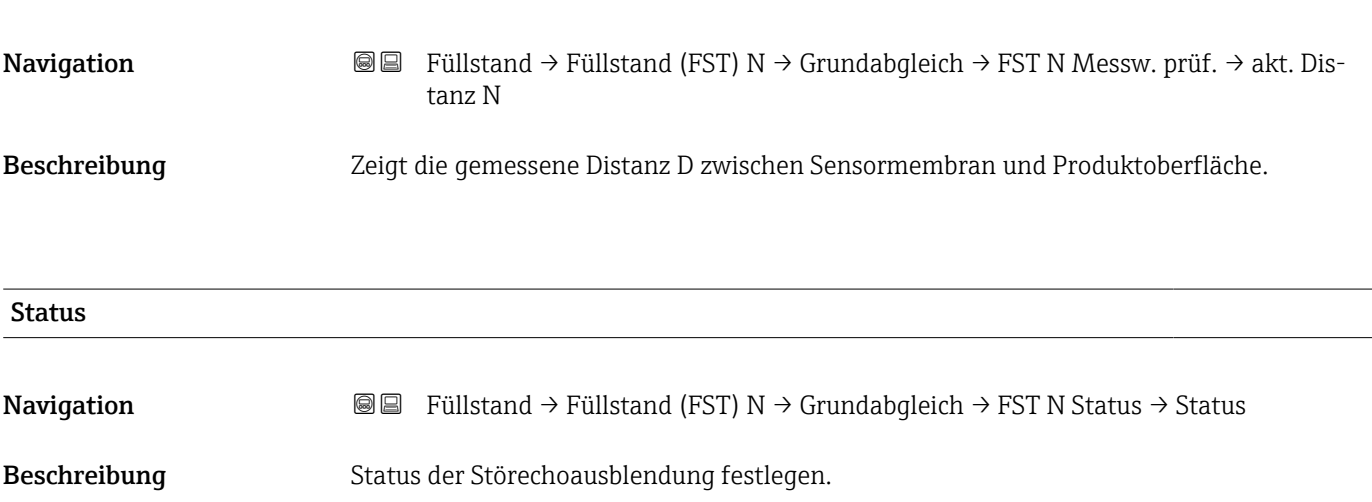

### Zusätzliche Information Bedeutung der Optionen

- Ausbl. aktiv
	- Die Ausblendungskurve wird bei der Signalauswertung berücksichtigt.
- Ausbl. inaktiv
	- Die Ausblendungskurve wird bei der Signalauswertung nicht berücksichtigt. Sie bleibt aber im Gerät gespeichert.
- Ausbl. Löschen

Die bestehende Ausblendungskurve wird gelöscht.

### <span id="page-22-0"></span>1.2 Untermenü "erweit. Abgleich"

### 1.2.1 Parameterseite "FST N Dist.Ausbl."

 $\rightarrow$  20

### 1.2.2 Parameterseite "FST N Messw. prüf."

*Navigation* **IIII**Stand → Füllstand (FST) N → erweit. Abgleich → FST N Messw. prüf.

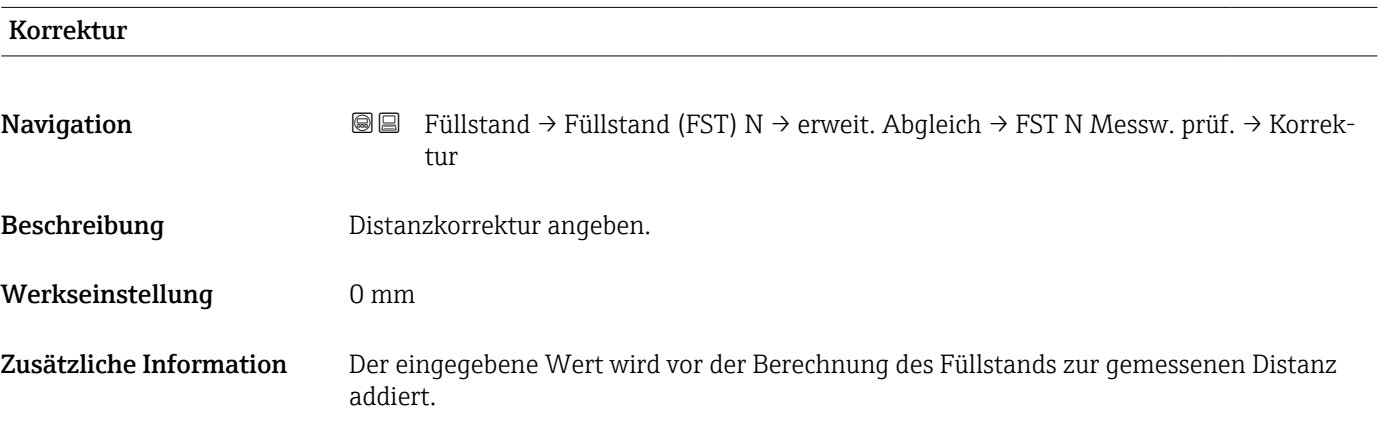

### 1.2.3 Parameterseite "FST N Korrektur"

*Navigation* 
■■ Füllstand → Füllstand (FST) N → erweit. Abgleich → FST N Korrektur

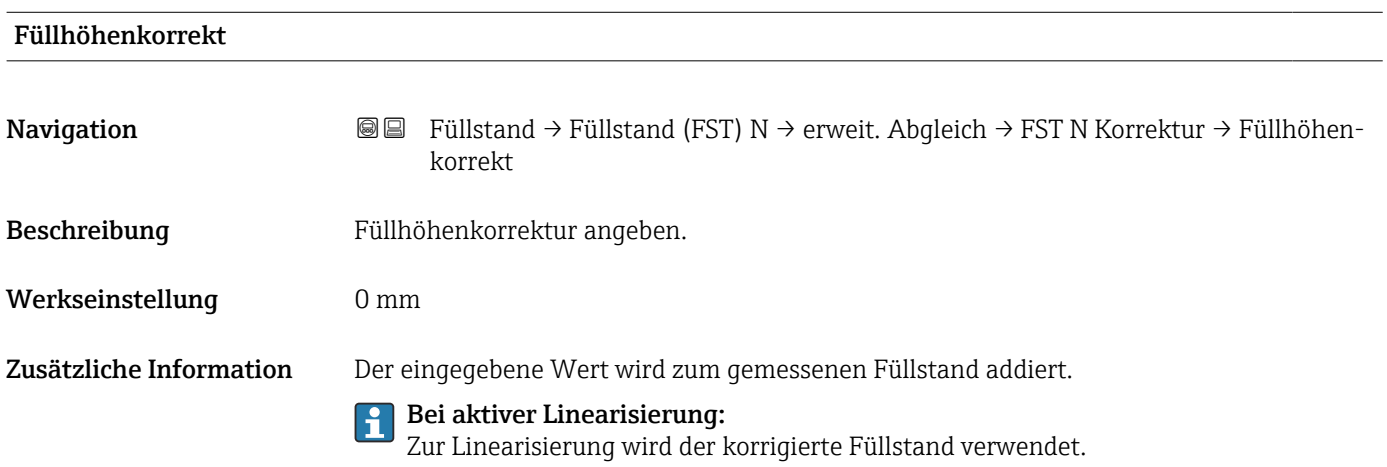

### 1.2.4 Parameterseite "FST N Blockdistanz"

*Navigation* **■** Füllstand → Füllstand (FST) N → erweit. Abgleich → FST N Blockdistanz

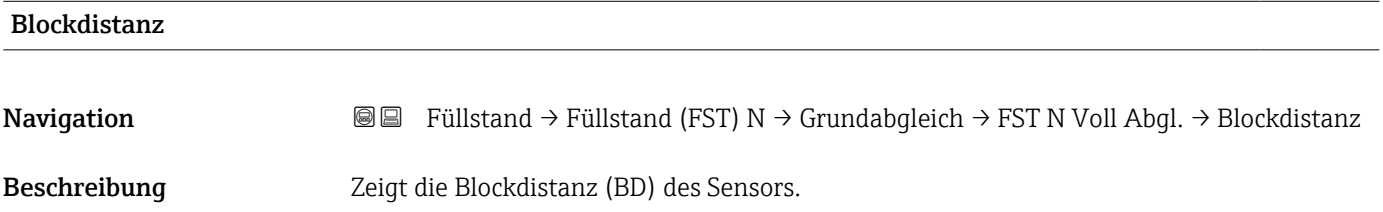

### 1.2.5 Parameterseite "FST N Begrenzung"

*Navigation* **IIII**Stand → Füllstand (FST) N → erweit. Abgleich → FST N Begrenzung

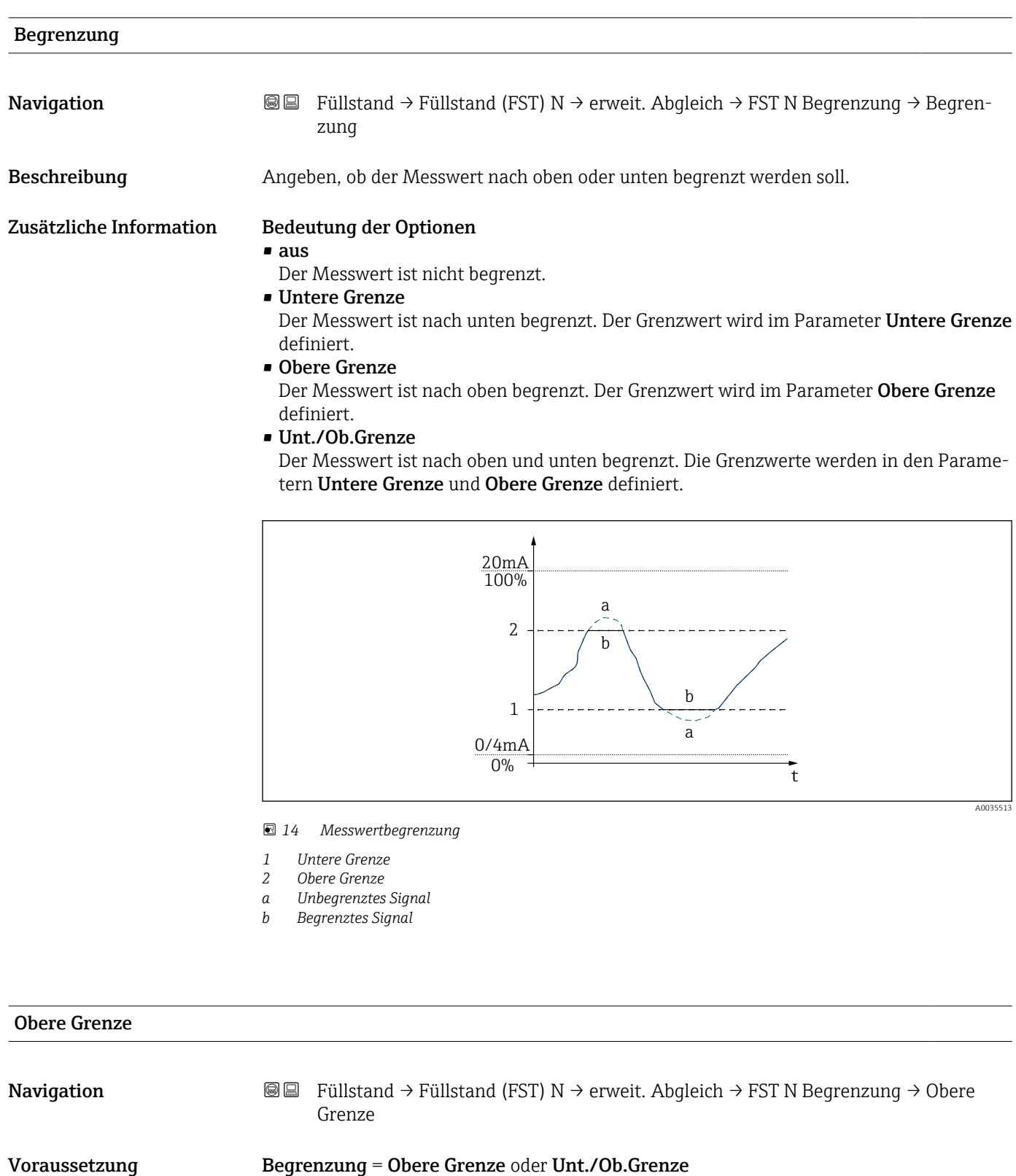

Beschreibung Obere Grenze für den Messwert angeben.

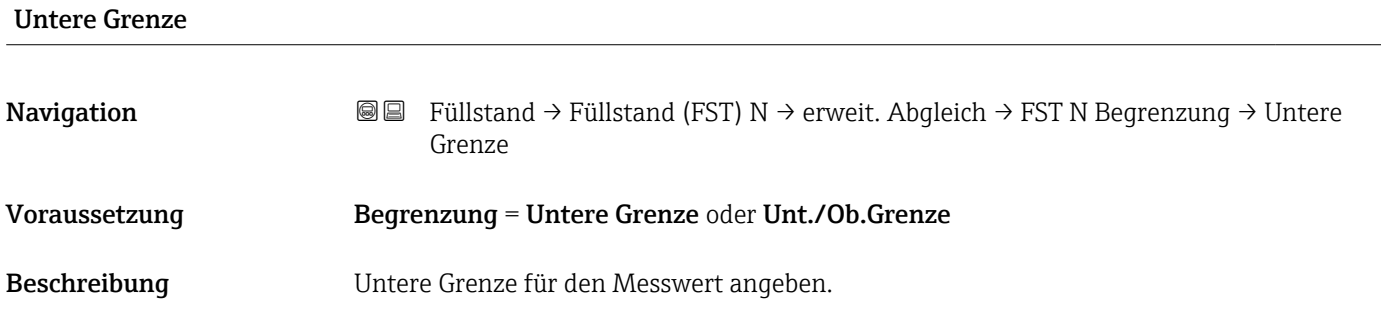

### <span id="page-27-0"></span>1.3 Untermenü "Simulation"

### 1.3.1 Parameterseite "FST N Simulation"

*Navigation* **III** Island → Füllstand (FST) N → Simulation → FST N Simulation

# Simulation **Navigation E E** Füllstand → Füllstand (FST) N → Simulation → FST N Simulation → Simulation

Beschreibung Simulationsmodus wählen

Werkseinstellung Sim. aus

Zusätzliche Information Bedeutung der Optionen

- Sim. aus
	- Keine Simulation (gewöhnlicher Messbetrieb)
- Sim. Füllstand

In Parameter Sim. Füll. Wert einen Füllstand eingeben. Der angezeigte Messwert und der Signalausgang folgen diesem Wert.

• Sim. Volumen

In Parameter Sim. Volumenwert ein Volumen oder Gewicht eingeben (je nach Linearisierung). Der angezeigte Messwert und der Signalausgang folgen diesem Wert.

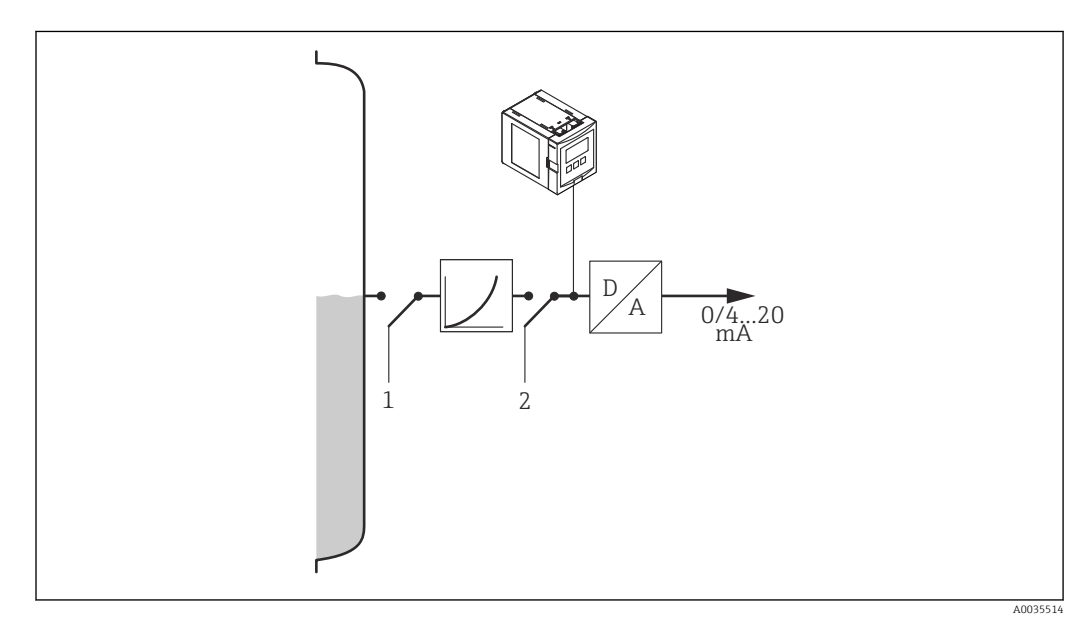

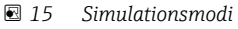

- *1 Füllstandsimulation*
- *2 Volumensimulation*

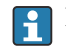

Bei aktiver Simulation gibt das Gerät eine entsprechende Fehlermeldung aus.

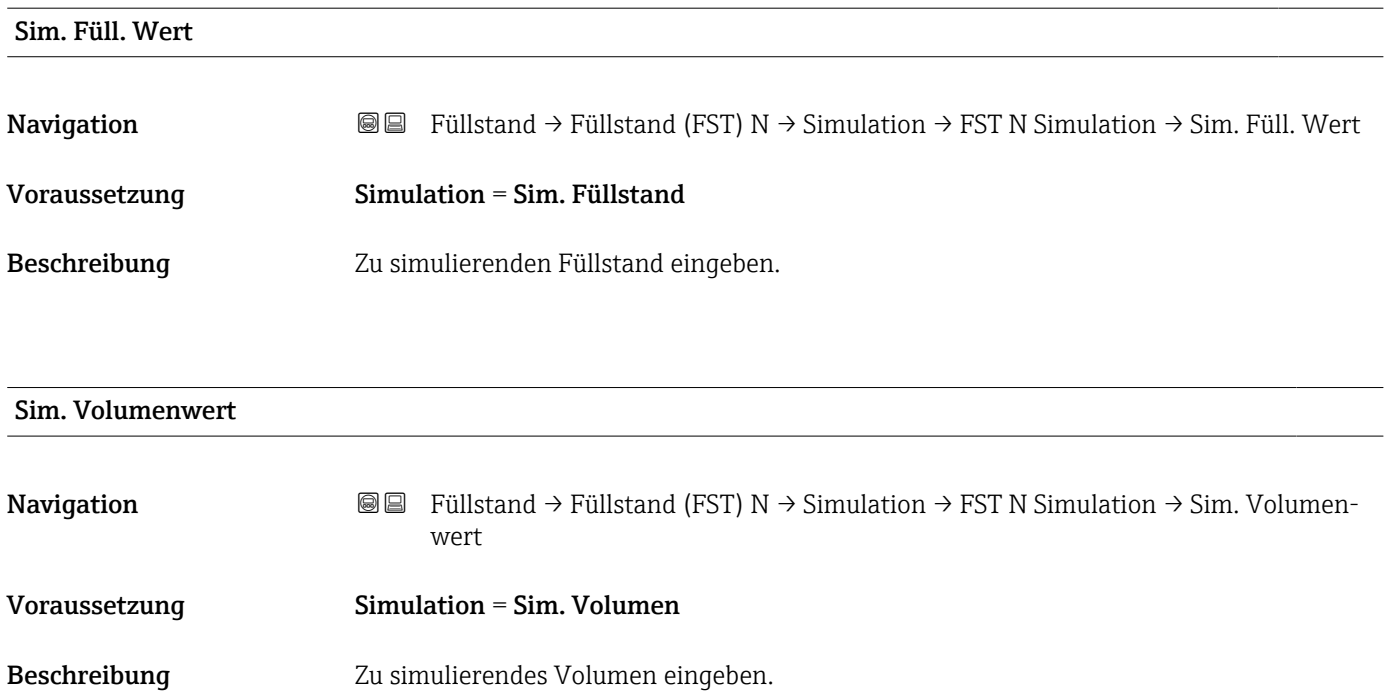

## <span id="page-29-0"></span>2 Menü "Sicherheitseinst."

### 2.1 Parameterseite "Ausg. Echoverlust"

*Navigation* Sicherheitseinst. → Ausg. Echoverlust

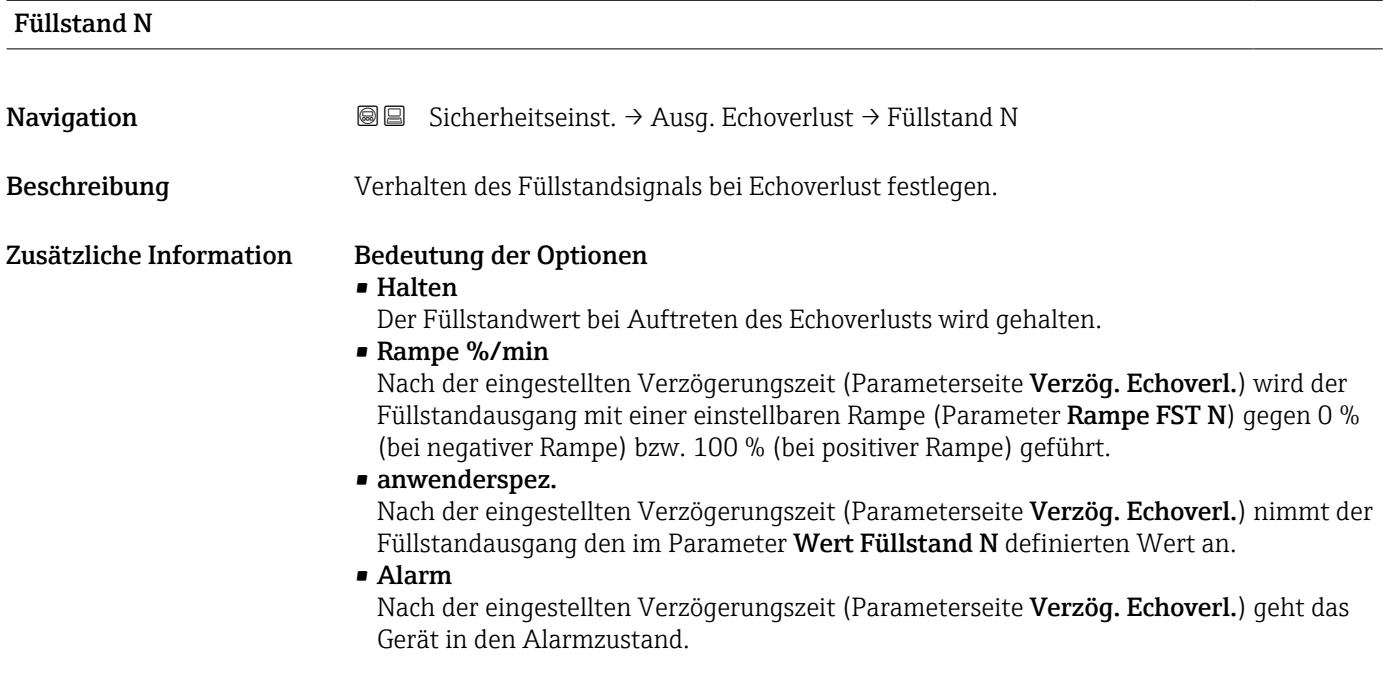

#### Rampe FST N

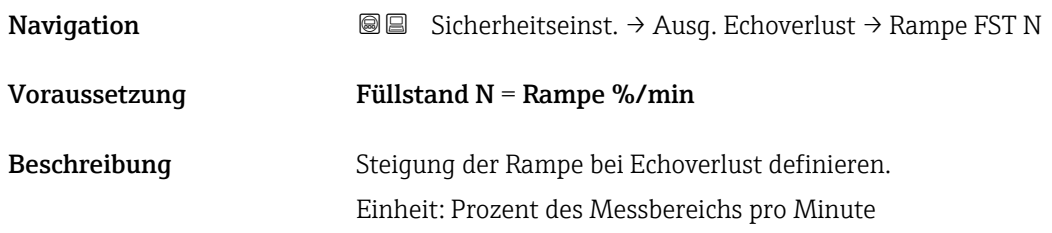

#### Zusätzliche Information

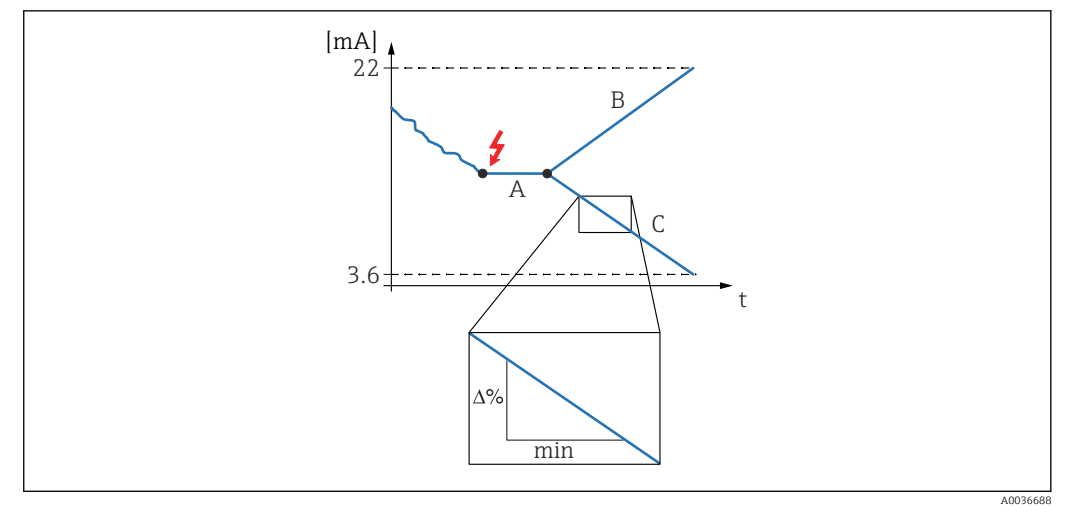

- *16 Rampe bei Echoverlust*
- *A Verzögerungszeit*
- *B Positive Rampe*
- *C Negative Rampe*

### Wert Füllstand N

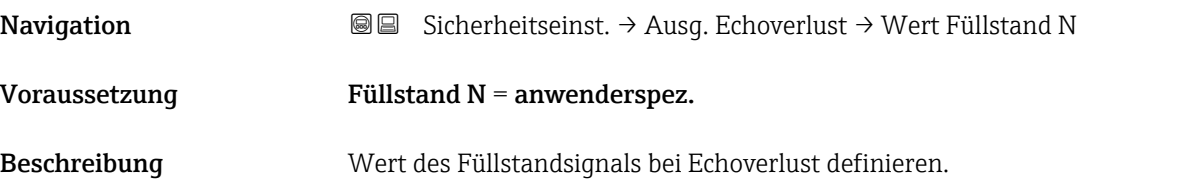

### 2.2 Parameterseite "Verzög. Echoverl."

*Navigation* **③③** Sicherheitseinst. → Verzög. Echoverl.

<span id="page-31-0"></span>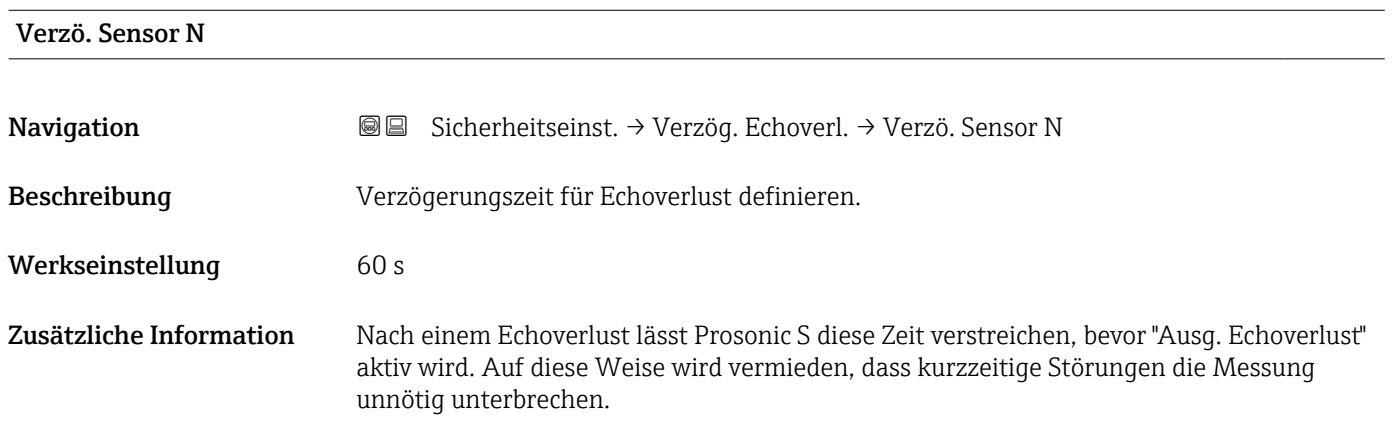

### 2.3 Parameterseite "Sicherheitsabst."

*Navigation* **③**图 Sicherheitseinst. → Sicherheitsabst.

<span id="page-32-0"></span>Sich. Abst.Sen N Navigation Sicherheitseinst. → Sicherheitsabst. → Sich. Abst.Sen N Beschreibung Sicherheitsabstand für Sensor N definieren. Zusätzliche Information *Definition des Sicherheitsabstands* 1 2

 $---1$ 

. . . . . . . . . . . . . .

 *17 Definition des Sicherheitsabstands*

*1 Blockdistanz des Sensors (abhängig vom Sensortyp)*

*2 Sicherheitsabstand*

A0036687

Der Sicherheitsabstand schließt sich unmittelbar an die Blockdistanz an. Wenn der Füllstand in den Sicherheitsabstand gelangt, erzeugt Prosonic S eine Warnung oder einen Alarm.

*Anwendungsbeispiel: Überflutungserkennung bei Sensor FDU90 mit Überflutungsschutzhülse*

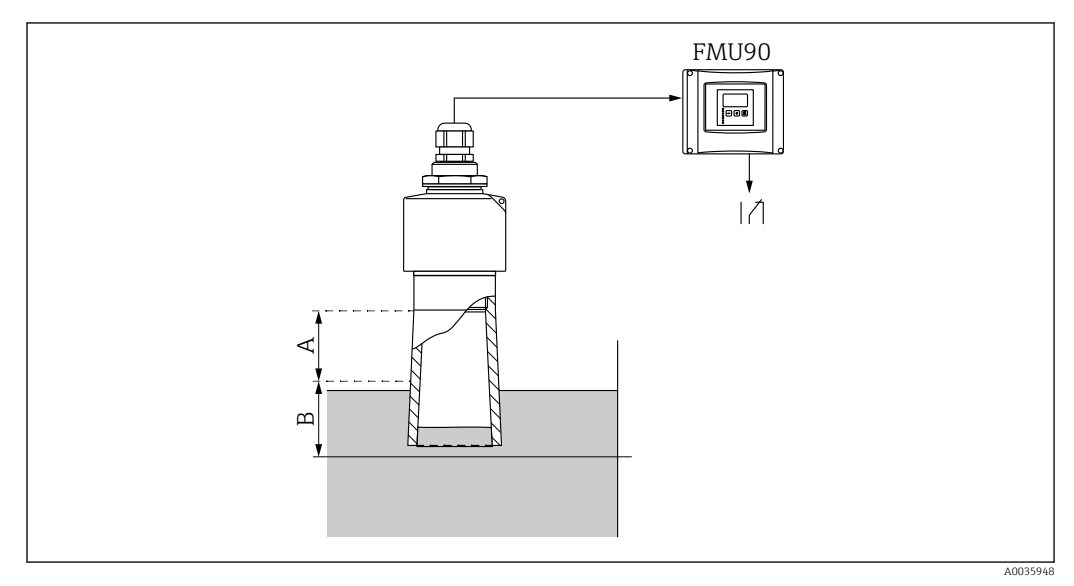

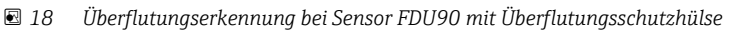

- *A Blockdistanz FDU90 = 7 cm (2,8 in)*
- *B Sicherheitsabstand einstellen auf 4 cm (1,6 in)*
- Um Überflutung zu detektieren: Sicherheitsabstand einstellen auf 4 cm (1,6 in). Es wird dann eine Warnung oder ein Alarm generiert, kurz bevor der Füllstand die Überflutungsschutzhülse erreicht.
- Um detektierte Überflutung anzuzeigen: Diagnoserelais parametrieren mit Zuordnung M = Sicherheitsabst. Sensor N erreicht

### 2.4 Parameterseite "Im Sicherh.abst."

*Navigation* **③**③ Sicherheitseinst. → Im Sicherh.abst.

<span id="page-34-0"></span>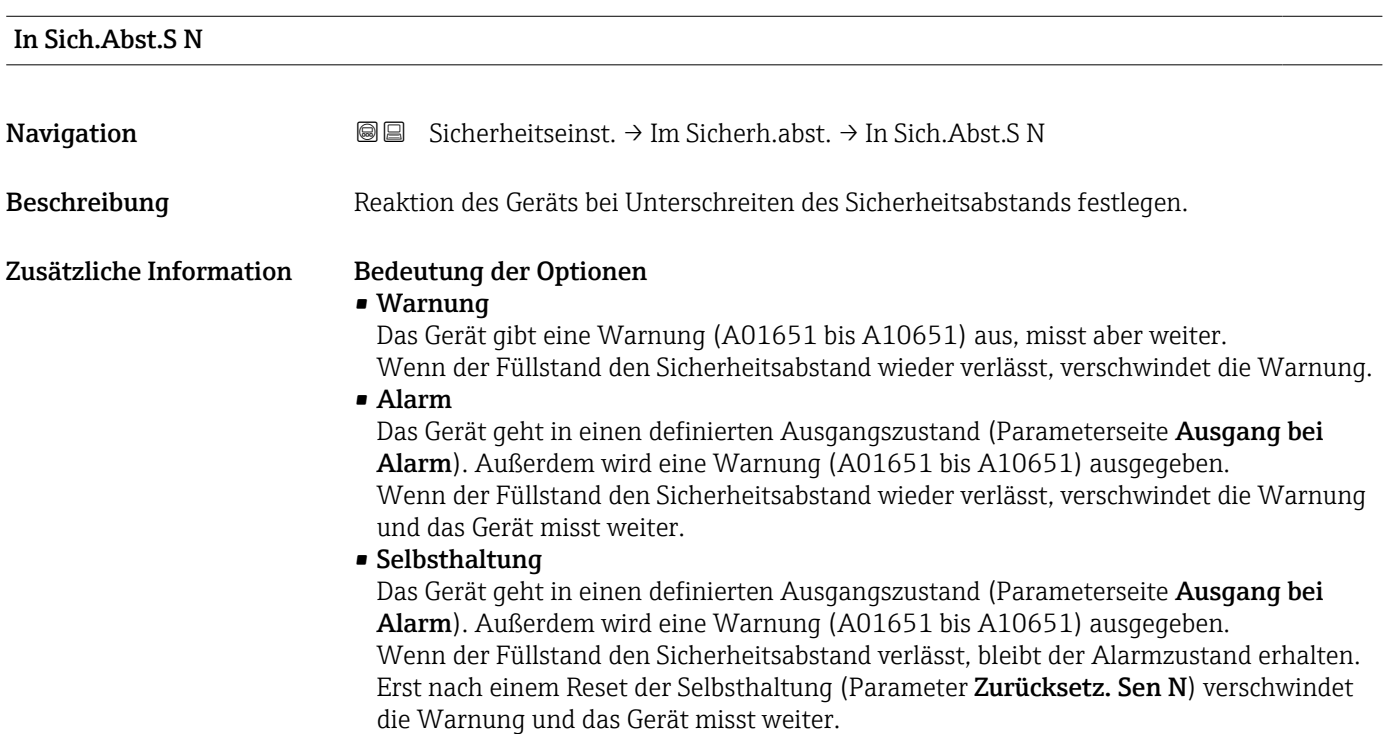

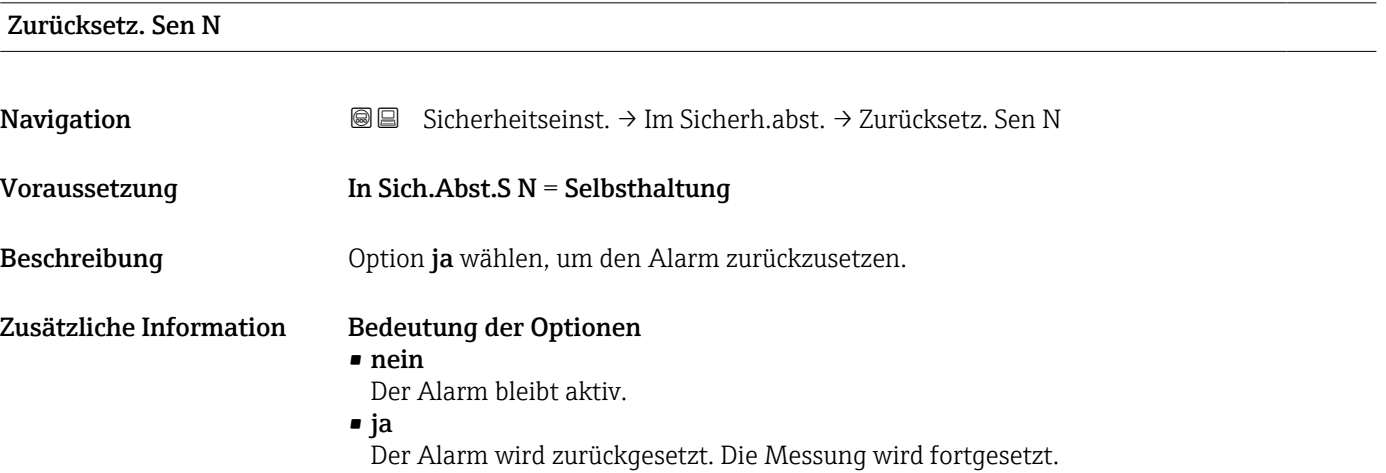

## 2.5 Parameterseite "Reakt. Übertemp."

*Navigation* **③③** Sicherheitseinst. → Reakt. Übertemp.

<span id="page-35-0"></span>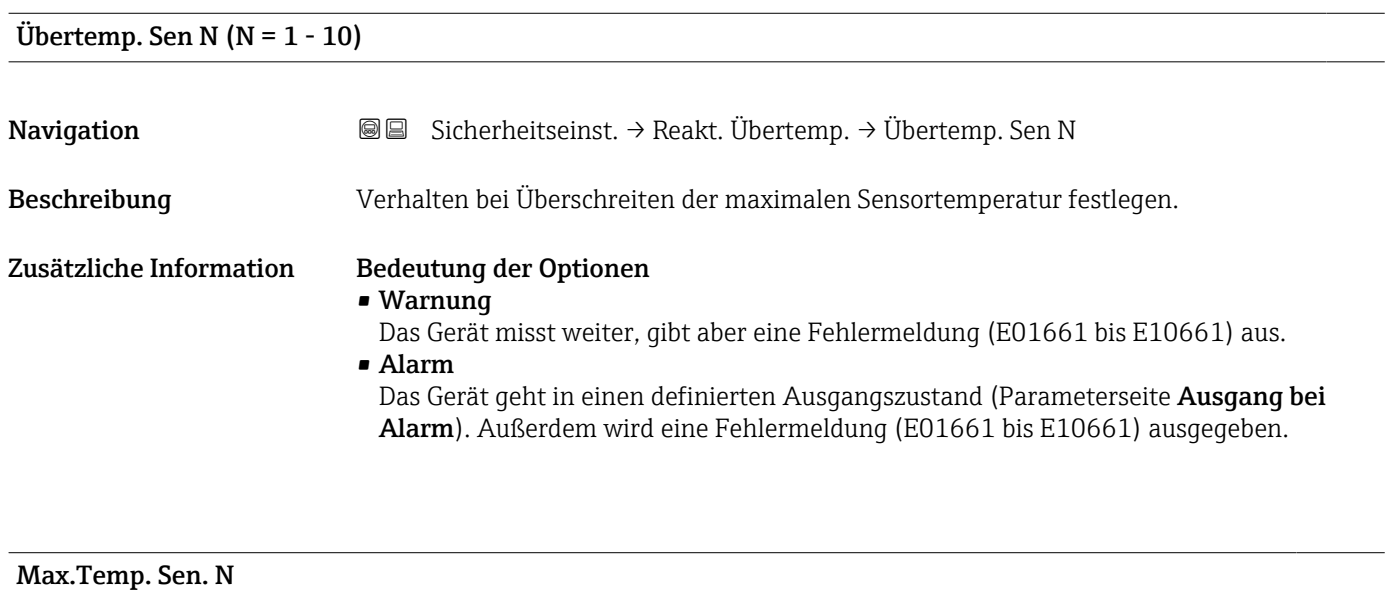

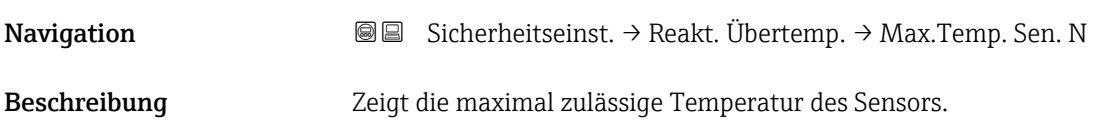

### 2.6 Parameterseite "Defekt Temp. Sen."

*Navigation* Sicherheitseinst. → Defekt Temp. Sen.

<span id="page-36-0"></span>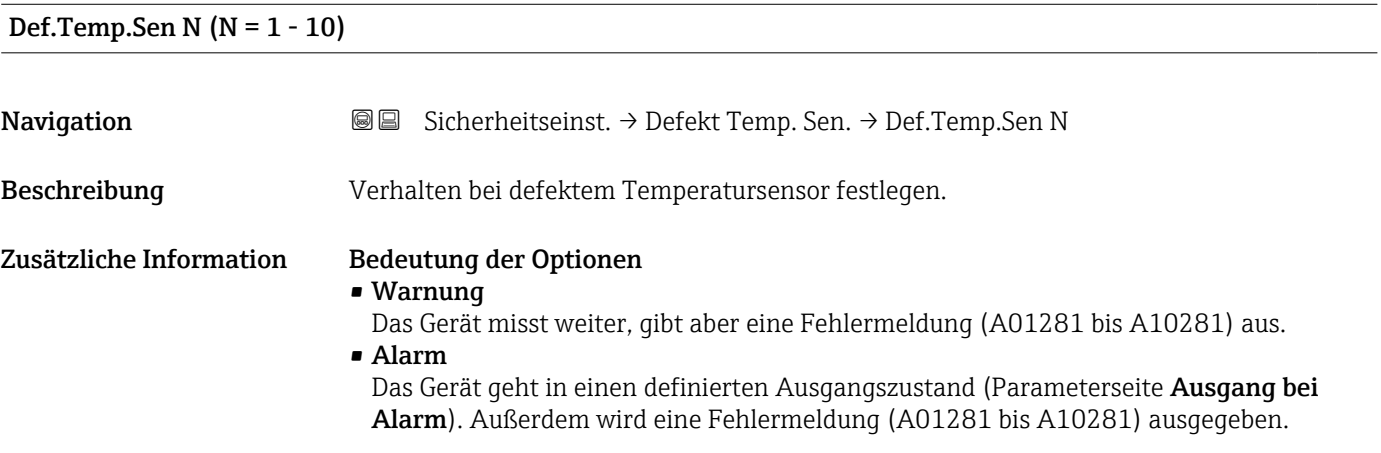

### <span id="page-37-0"></span>3 Menü "Ausgänge/Berech." (PROFIBUS DP)

### 3.1 Untermenü "Analog Eingang"

### 3.1.1 Parameterseite "Analog Eingang N" (N = 1 - 20)

Für jeden AI-Block des Geräts existiert eine Parameterseite Analog Eingang N.

*Navigation* **a** a Ausgänge/Berech. → Analog Eingang → Analog Eingang N

## Messwert N  $(N = 1 - 10)$ **Navigation**  $\text{■} \times \text{Time}$  Ausgänge/Berech.  $\rightarrow$  Analog Eingang  $\rightarrow$  Analog Eingang N  $\rightarrow$  Messwert N Beschreibung Messgröße wählen, die über den Analog-Input-Block ausgegeben werden soll. Zusätzliche Information Bei der Auswahl Summe N oder Mittelwert N kehrt das Gerät zur Parameter-Seite AnalogEingang N zurück. Dort erscheinen jetzt die Parameter Füllstand 1 bis Füllstand 10. In diesen Parametern ja wählen, wenn der jeweilige Messwert bei der Summe bzw. beim Mittelwert berücksichtigt werden soll. nein wählen (default), wenn der Wert nicht berücksichtigt werden soll. Die Option Temperatur Sen. M bezieht sich immer auf die Temperatur, die dem Sen- $|1 \cdot |$ sor im Parameter Sensorverwaltung → US Sensor M → Temp.Messung zugeordnete wurde. Wert Navigation Ausgänge/Berech. → Analog Eingang → Analog Eingang N → Wert Beschreibung Zeigt den momentanen Wert der gewählten Messgröße. Status Navigation **a a a a Ausgänge/Berech. → Analog Eingang → Analog Eingang N → Status** Beschreibung Zeigt den Status, der zusammen mit der Messgröße übertragen wird.

### 3.2 Parameterseite "PROFIBUS DP"

*Navigation* Ausgänge/Berech. → PROFIBUS DP

<span id="page-38-0"></span>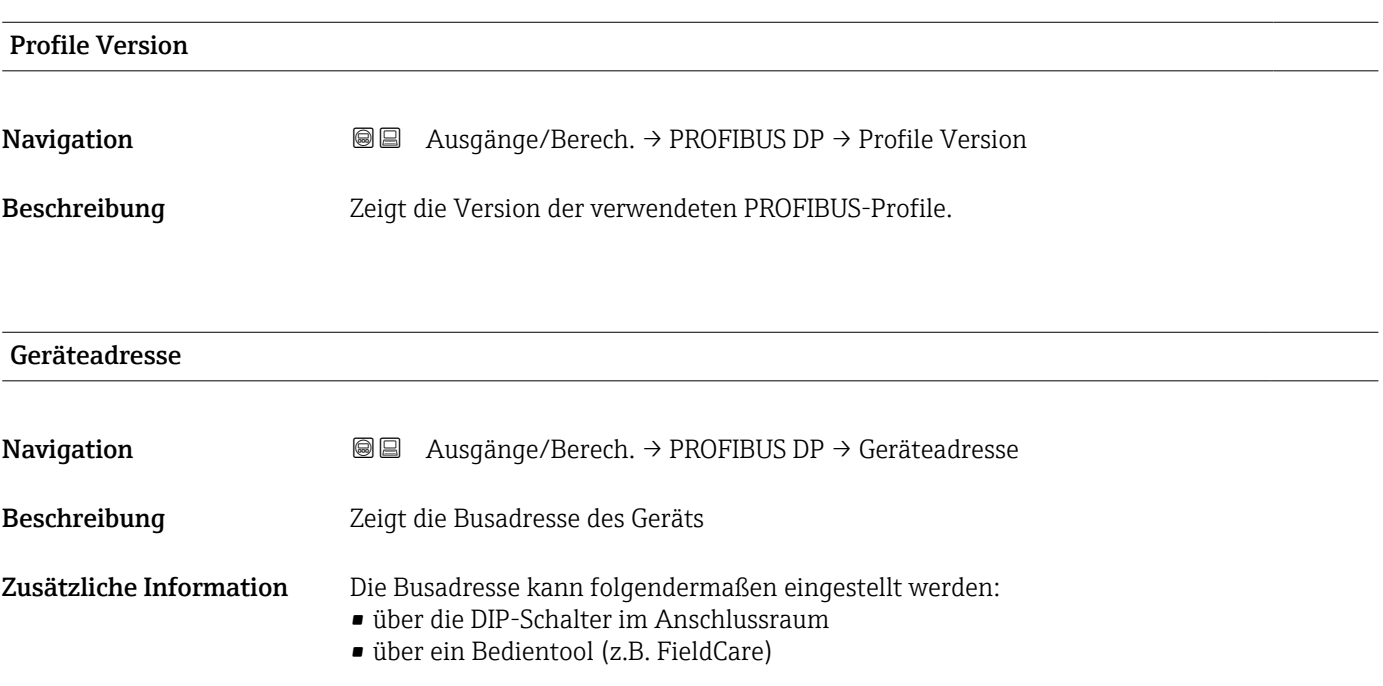

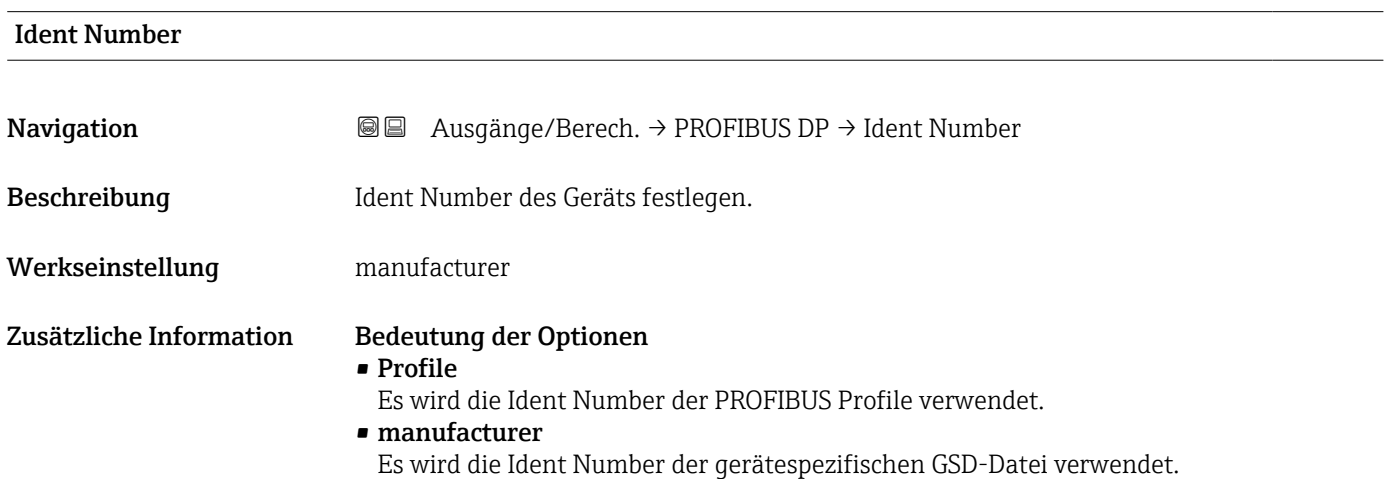

## <span id="page-39-0"></span>4 Menü "Gerätekonfig."

### 4.1 Untermenü "Betriebsparameter"

### 4.1.1 Parameterseite "Längeneinheit"

*Navigation* Gerätekonfig. → Betriebsparameter → Längeneinheit

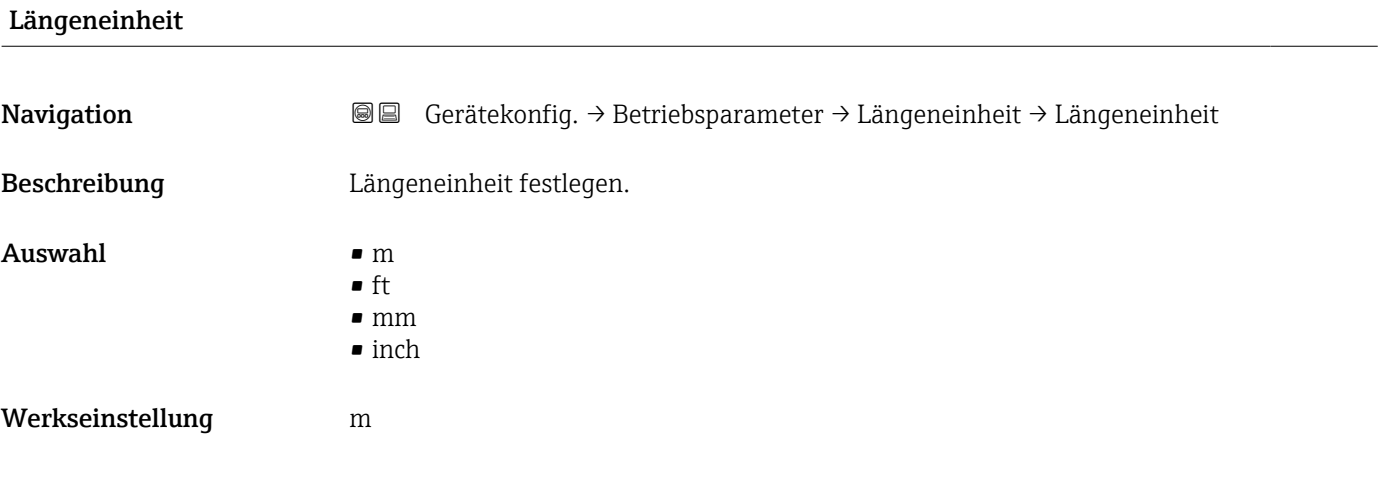

### 4.1.2 Parameterseite "Temperatureinh."

*Navigation* Gerätekonfig. → Betriebsparameter → Temperatureinh.

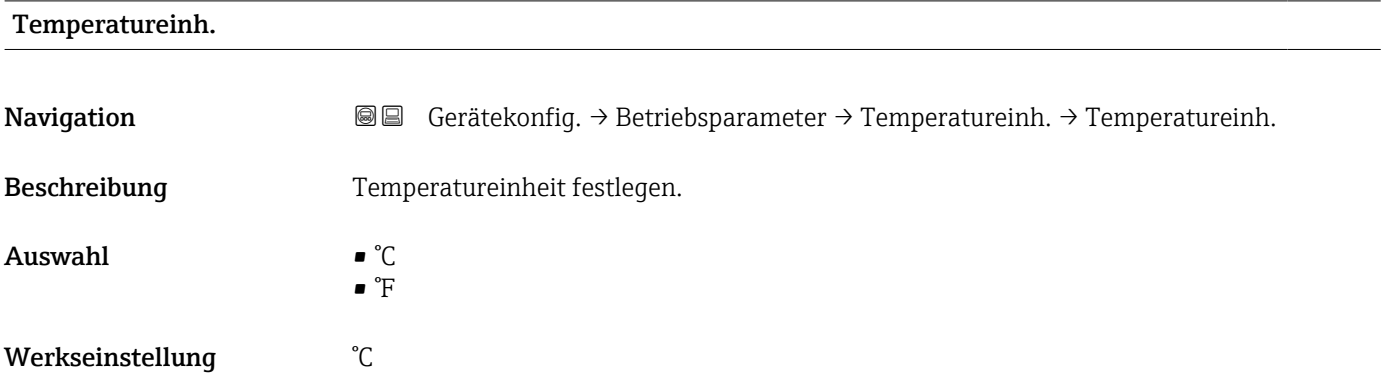

### 4.2 Untermenü "Messstelle / Tag"

### 4.2.1 Parameterseite "Tag-Bezeichnung"

*Navigation* Gerätekonfig. → Messstelle / Tag → Tag-Bezeichnung

<span id="page-40-0"></span>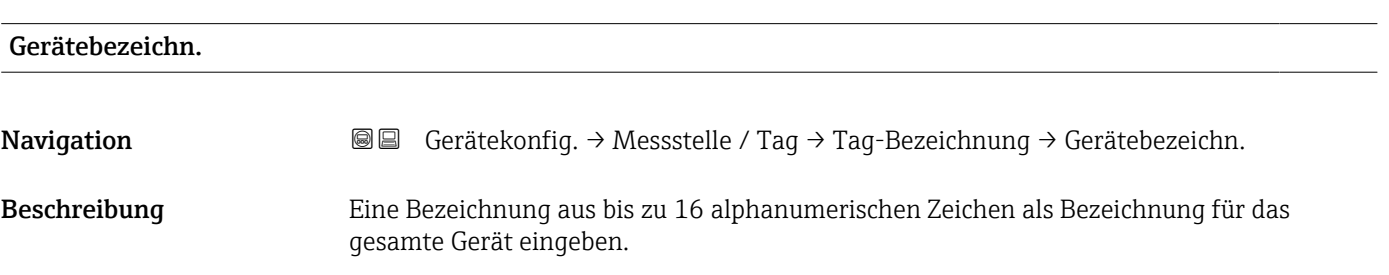

### 4.3 Parameterseite "Sprache"

*Navigation* Gerätekonfig. → Sprache

<span id="page-41-0"></span>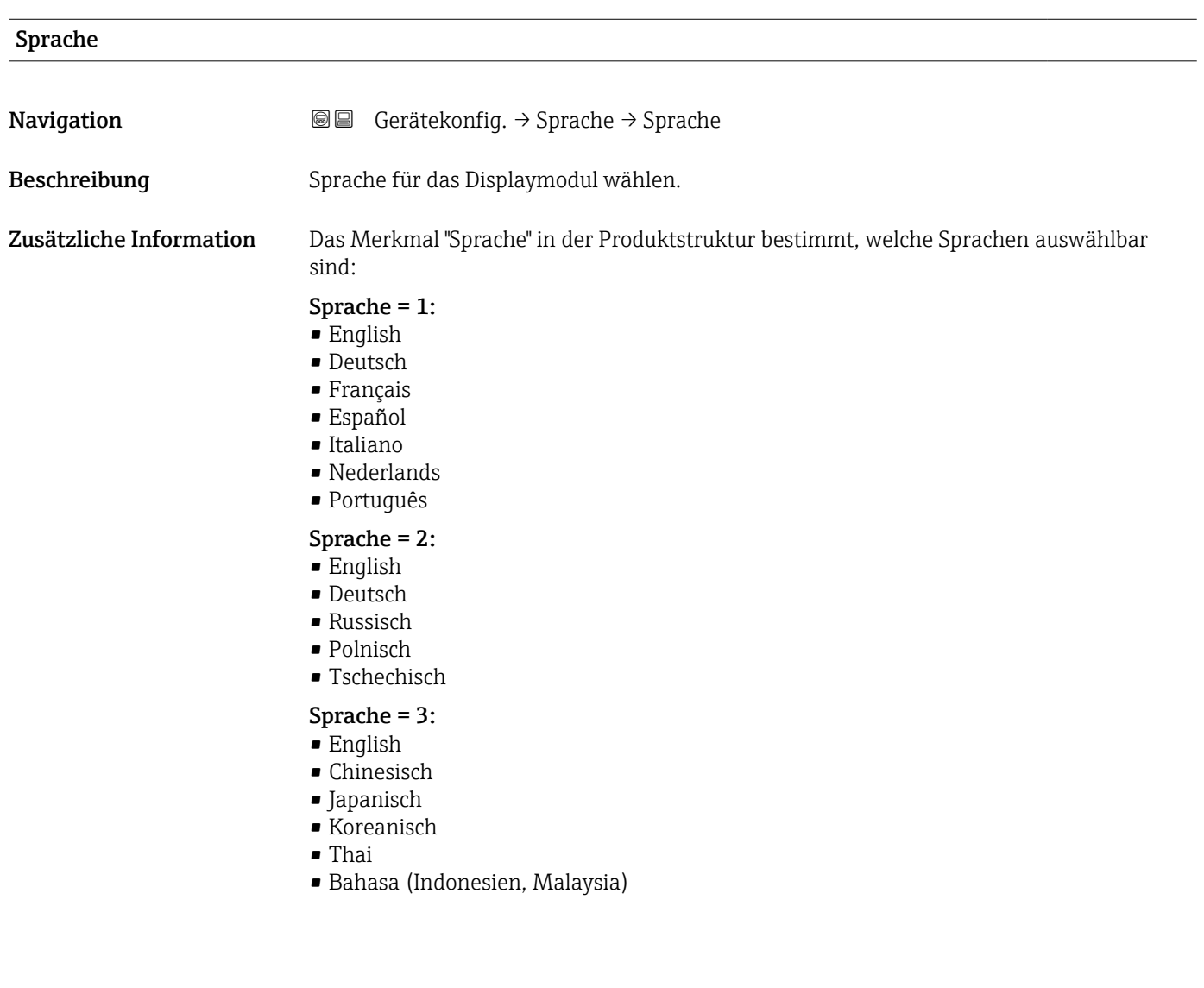

### 4.4 Parameterseite "Passwort/Rücksetz"

*Navigation* Gerätekonfig. → Passwort/Rücksetz

<span id="page-42-0"></span>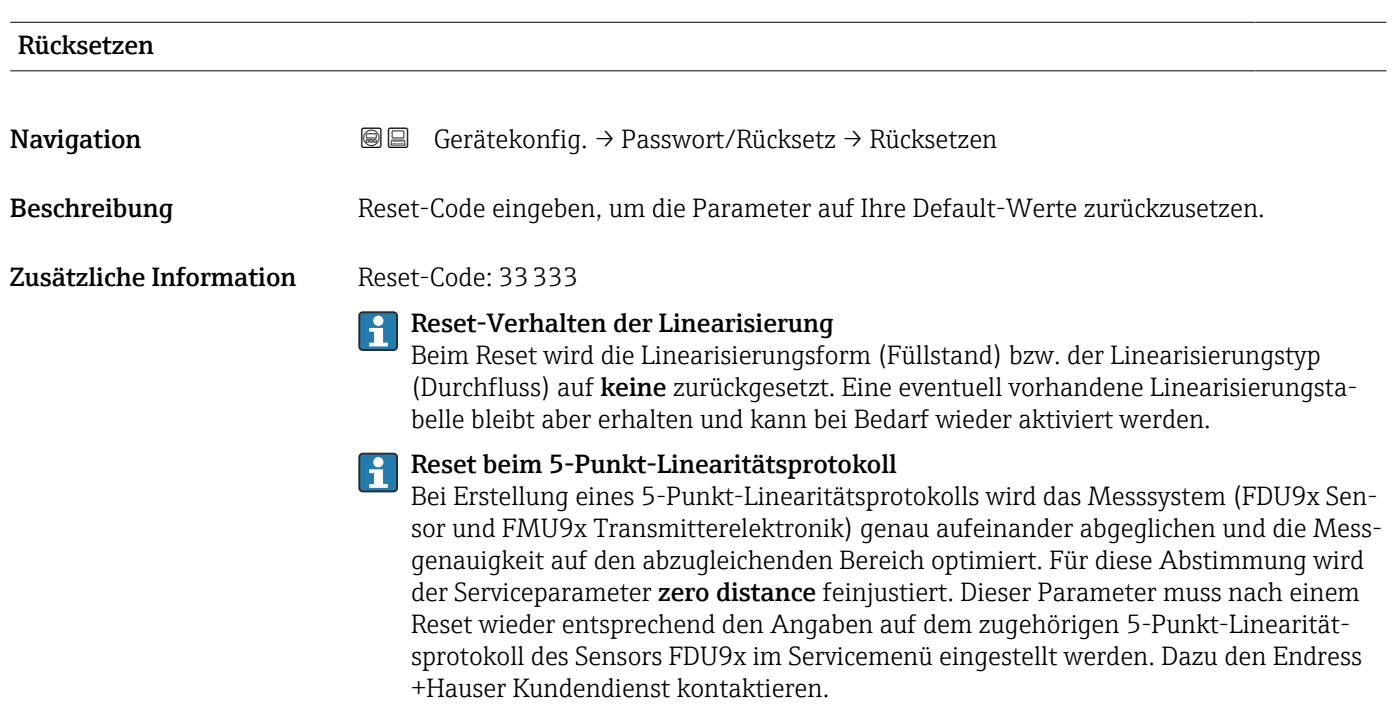

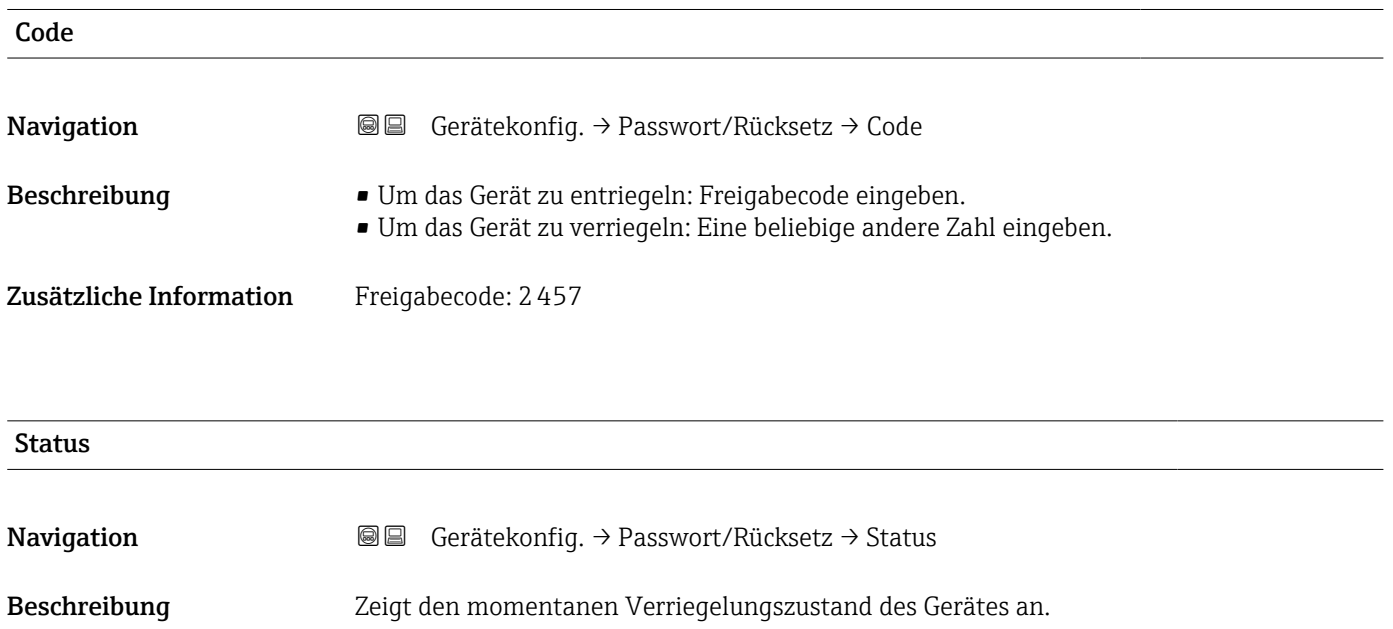

### Zusätzliche Information Bedeutung der Anzeige

#### • entriegelt

Alle Parameter (bis auf Service-Parameter) können geändert werden.

#### • Code verrieg.

Das Gerät wurde über das Bedienmenü verriegelt. Es kann nur durch Eingabe des Freigabecodes in den Parameter Code wieder entriegelt werden.

• Tasten verrieg

Das Gerät wurde über die Bedientasten verriegelt. Es kann nur durch gleichzeitiges Drücken aller drei Tasten wieder entriegelt werden.

• HW verriegelt

Das Gerät wurde über den Verriegelungsschalter im Klemmenraum verriegelt. Es kann nur durch diesen Schalter wieder freigegeben werden.

### <span id="page-44-0"></span>5 Menü "Diagnose/ Info"

### 5.1 Untermenü "Geräteinformation"

### 5.1.1 Parameterseite "Geräte Familie"

*Navigation* **■ Diagnose/Info → Geräteinformation → Geräte Familie** 

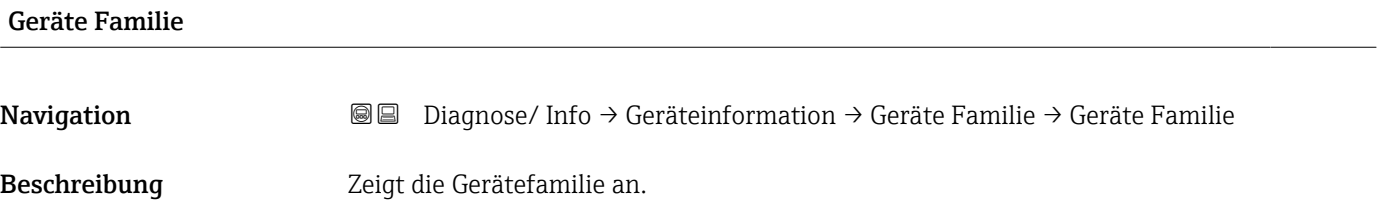

### 5.1.2 Parameterseite "Gerätename"

*Navigation* **■ IDiagnose/Info → Geräteinformation → Gerätename** 

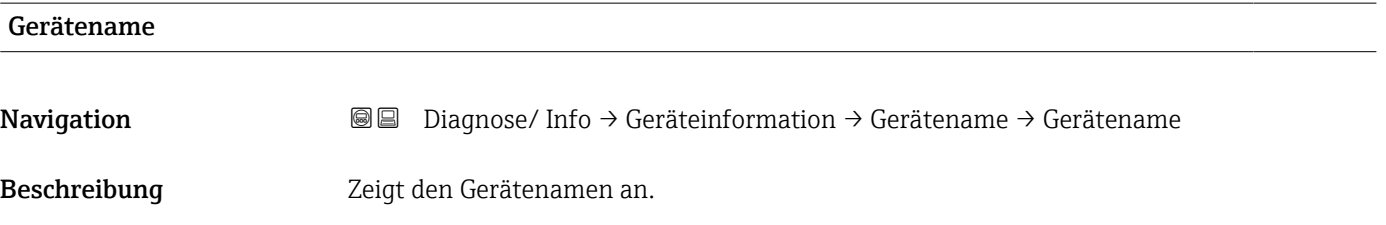

### 5.1.3 Parameterseite "Gerätebezeichn."

*Navigation* **■** Diagnose/ Info → Gerätebezeichn. → Gerätebezeichn.

## Gerätebezeichn. Navigation Diagnose/ Info → Geräteinformation → Gerätebezeichn. → Gerätebezeichn. Beschreibung Zeigt die Gerätebezeichnung an.

### 5.1.4 Parameterseite "Seriennummer"

*Navigation* **■ Diagnose/Info → Seriennummer → Seriennummer** 

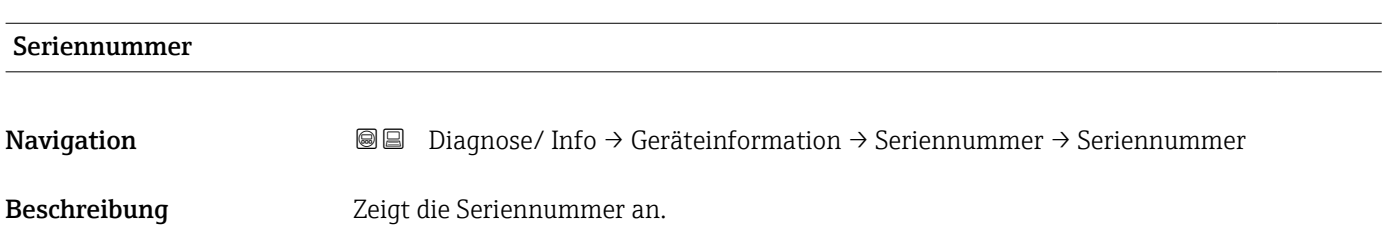

### 5.1.5 Parameterseite "Software Version"

*Navigation* **a a Diagnose/ Info → Software Version → Software Version** 

Software Version **Navigation Diagnose/** Info → Geräteinformation → Software Version → Software Version Beschreibung Zeigt die Softwareversion an. Zusätzliche Information Diese Funktion zeigt die Version von Protokoll, Hardware und Software an: Vxx.yy.zz.prot. • xx: HW-Version • yy: SW-Version ■ zz: SW-Revision

• prot: Komunikationsprotokoll

### 5.1.6 Parameterseite "Dev. Rev."

*Navigation*  $\Box$   $\Box$  Diagnose/ Info  $\rightarrow$  Dev. Rev.  $\rightarrow$  Dev. Rev.

Dev. Rev. **Navigation Diagnose/** Info  $\rightarrow$  Geräteinformation  $\rightarrow$  Dev. Rev. Rev. Rev. Beschreibung Zeigt die Device Revision an.

### 5.1.7 Parameterseite "DD Version"

*Navigation* Diagnose/ Info → DD Version → DD Version

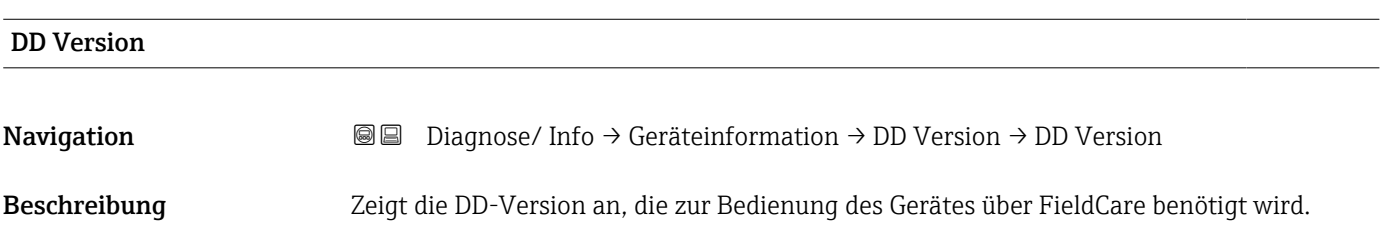

## <span id="page-47-0"></span>5.2 Untermenü "Ein/Ausgänge Info"

### 5.2.1 Parameterseite "Füllstand N" ( $N = 1 - 10$ )

*Navigation* Diagnose/ Info → Ein/Ausgänge Info → Füllstand N

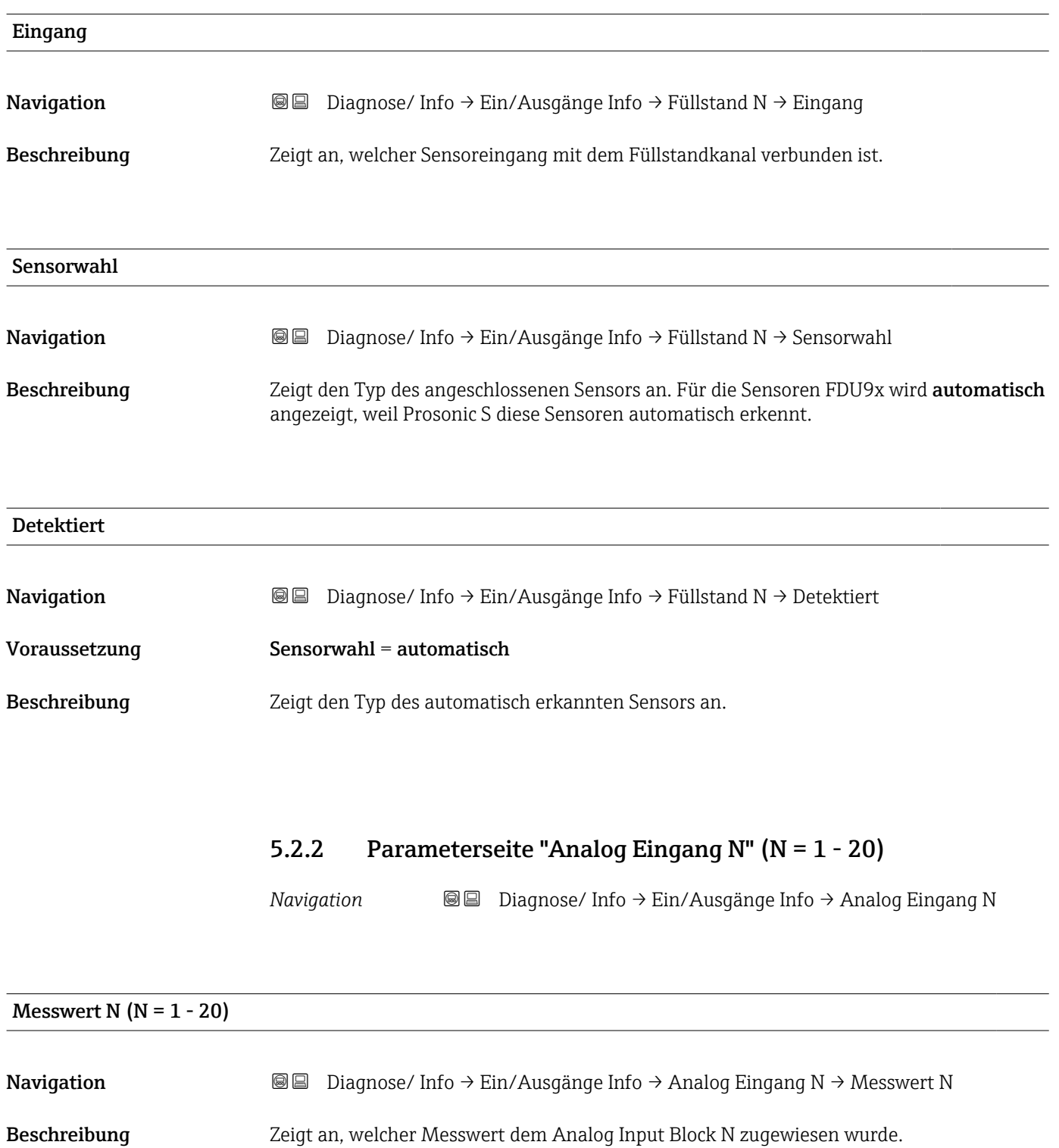

### 5.3 Untermenü "Min/Max Werte"

### 5.3.1 Parameterseite "Füllstand"

*Navigation* Diagnose/ Info → Min/Max Werte → Füllstand

<span id="page-48-0"></span>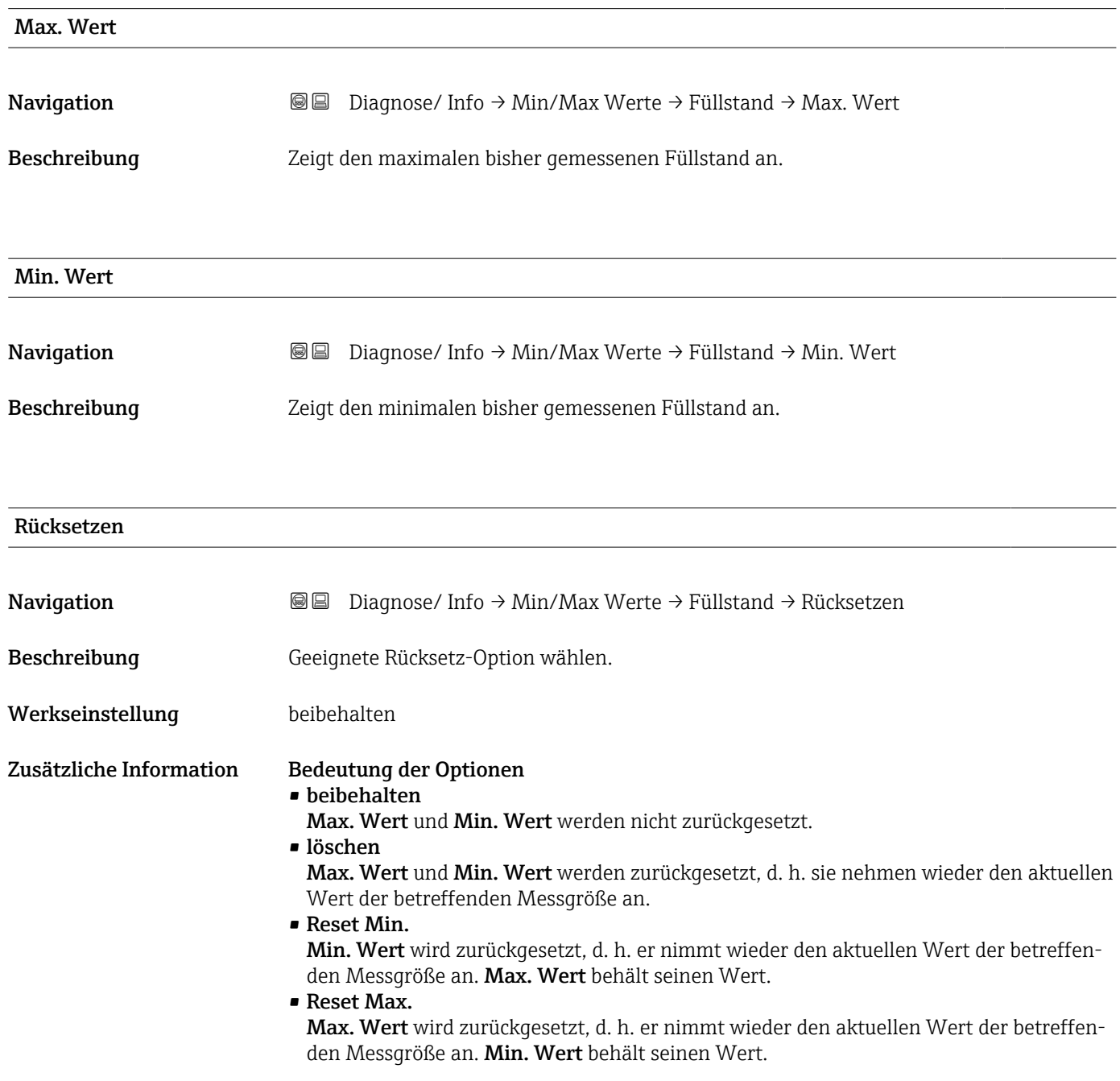

### 5.3.2 Parameterseite "Temperatur"

*Navigation* **■ Diagnose/Info → Min/Max Werte → Temperatur** 

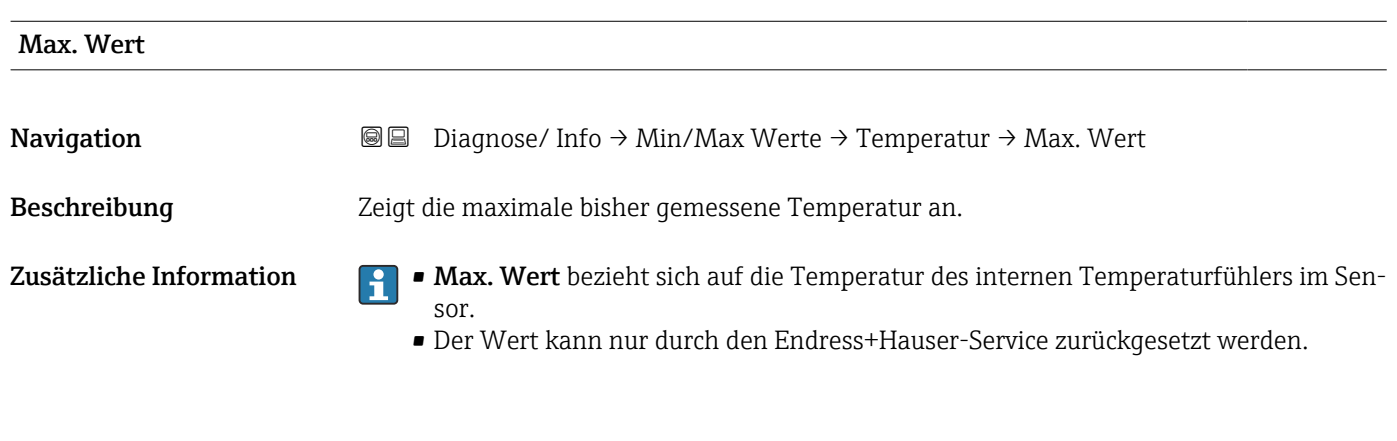

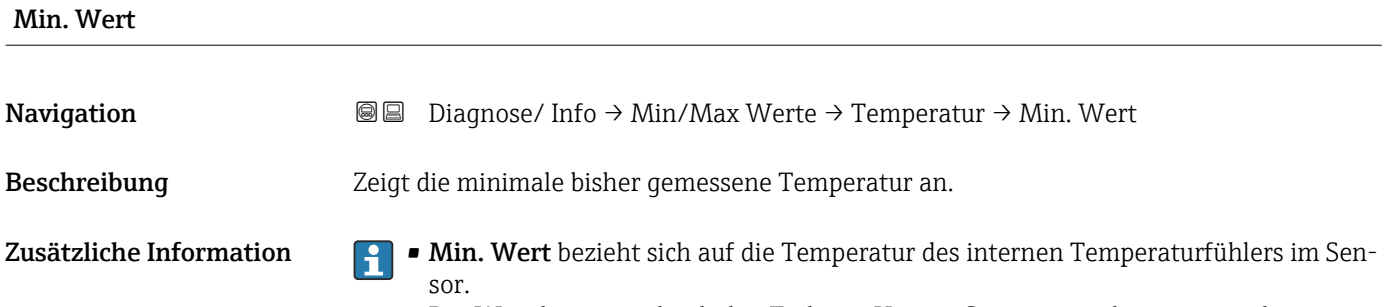

• Der Wert kann nur durch den Endress+Hauser-Service zurückgesetzt werden.

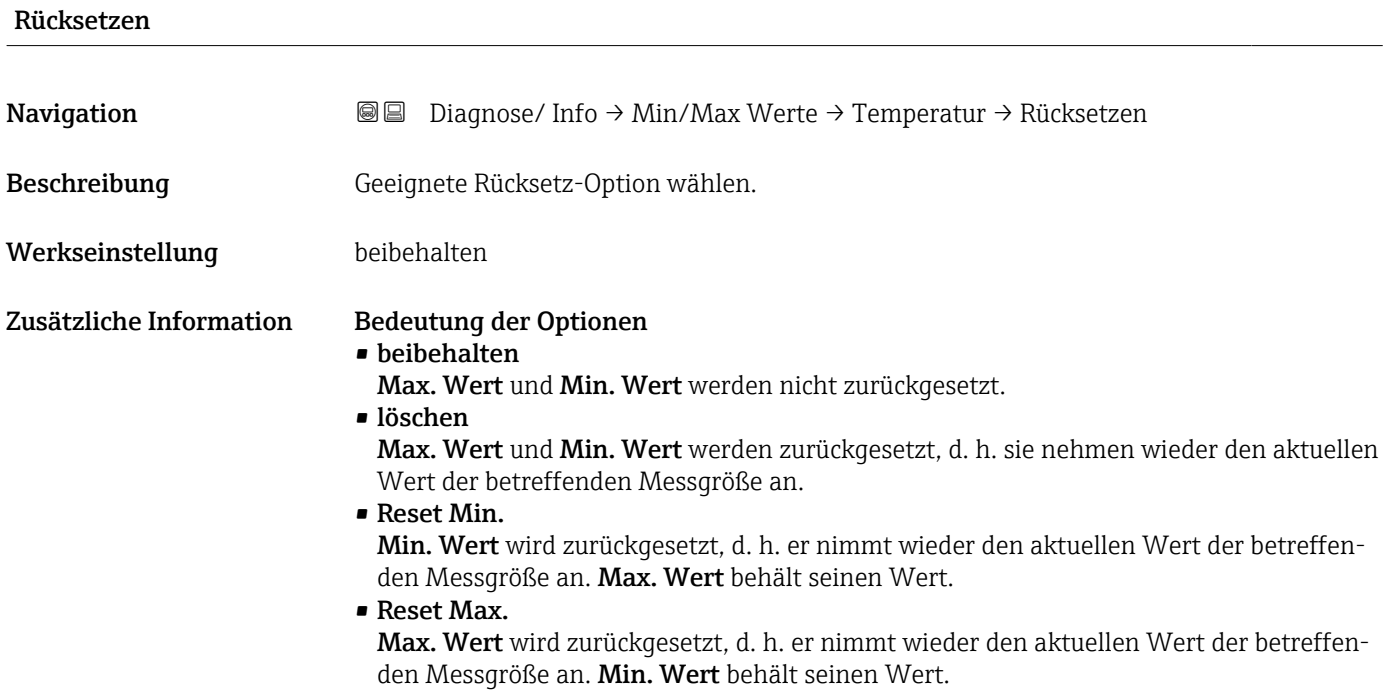

### 5.4 Untermenü "Hüllkurve"

### 5.4.1 Parameterseite "Hüllkurve Sen. N" (N = 1 - 10)

*Navigation* Diagnose/ Info → Hüllkurve → Hüllkurve Sen. N

<span id="page-50-0"></span>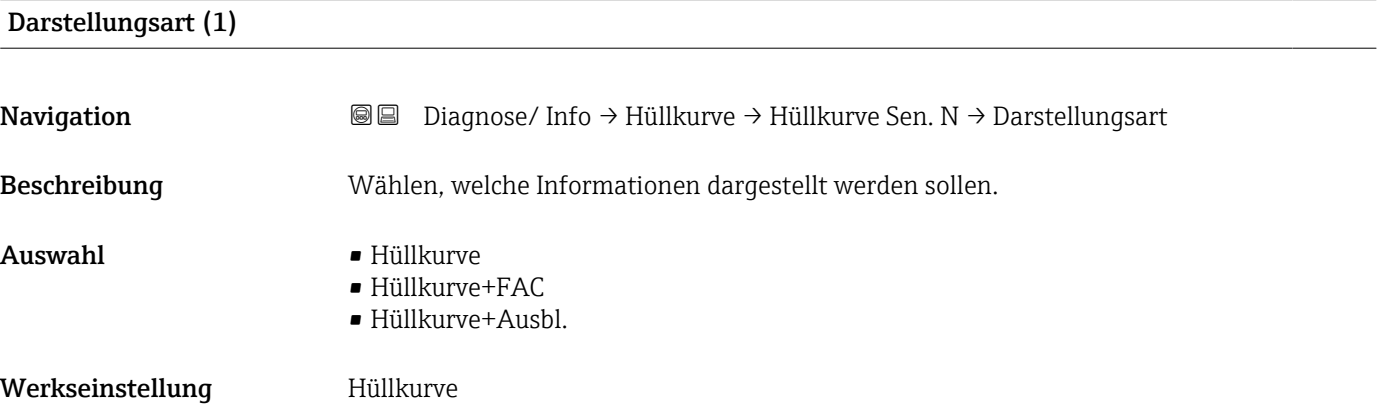

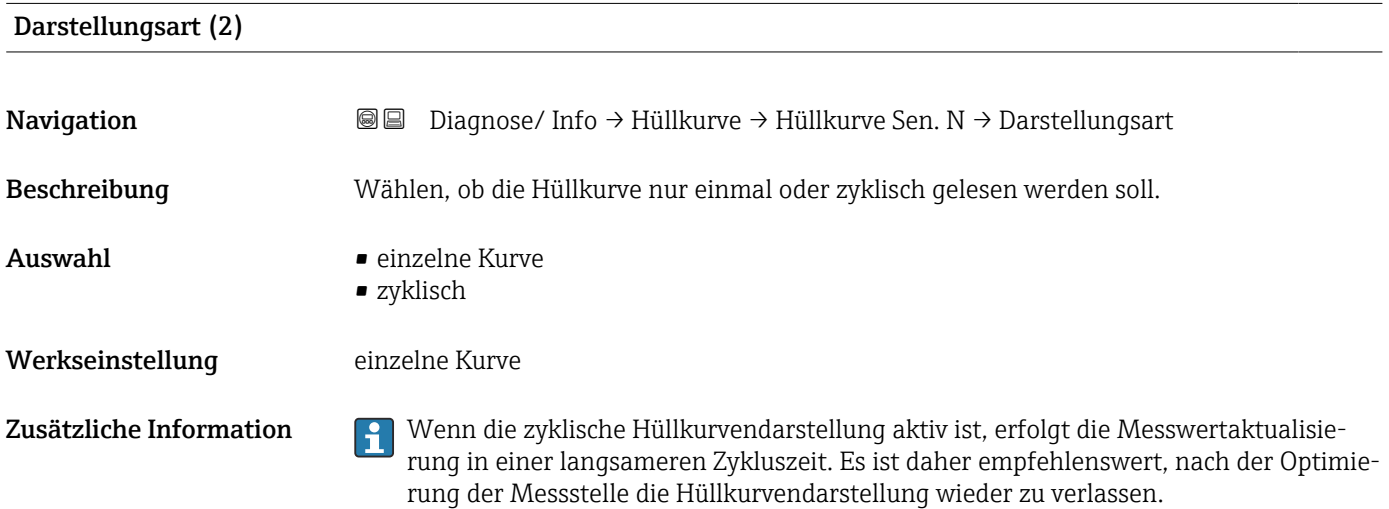

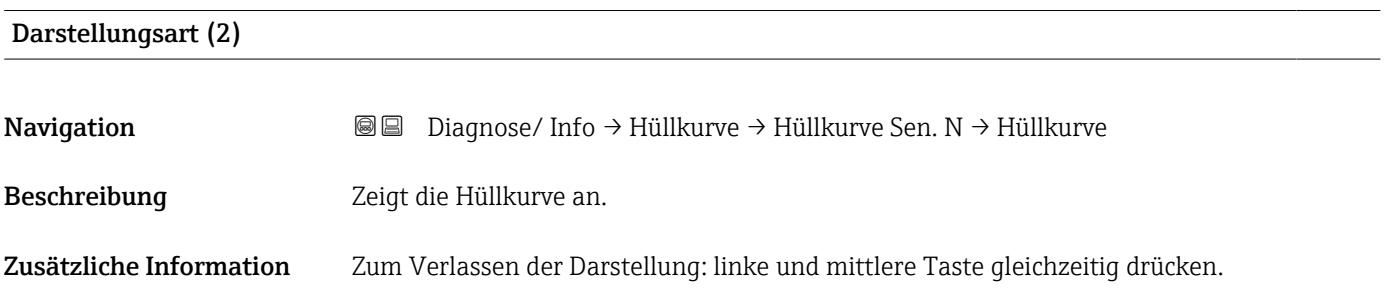

### <span id="page-51-0"></span>5.5 Untermenü "Fehlerliste"

### 5.5.1 Parameterseite "Akt. Fehler"

Zeigt eine Liste der aktuell anstehenden Fehlermeldungen. Zu jeder Fehlermeldung lässt sich ein Hilfetext anzeigen.

### 5.5.2 Parameterseite "Letzter Fehler"

Zeigt eine Liste der letzten behobenen Fehler. Zu jeder Fehlermeldung lässt sich ein Hilfetext anzeigen.

### 5.6 Untermenü "Diagnose"

### 5.6.1 Parameterseite "Betriebsstunden"

*Navigation* **■■** Diagnose/ Info → Diagnose → Betriebsstunden

<span id="page-52-0"></span>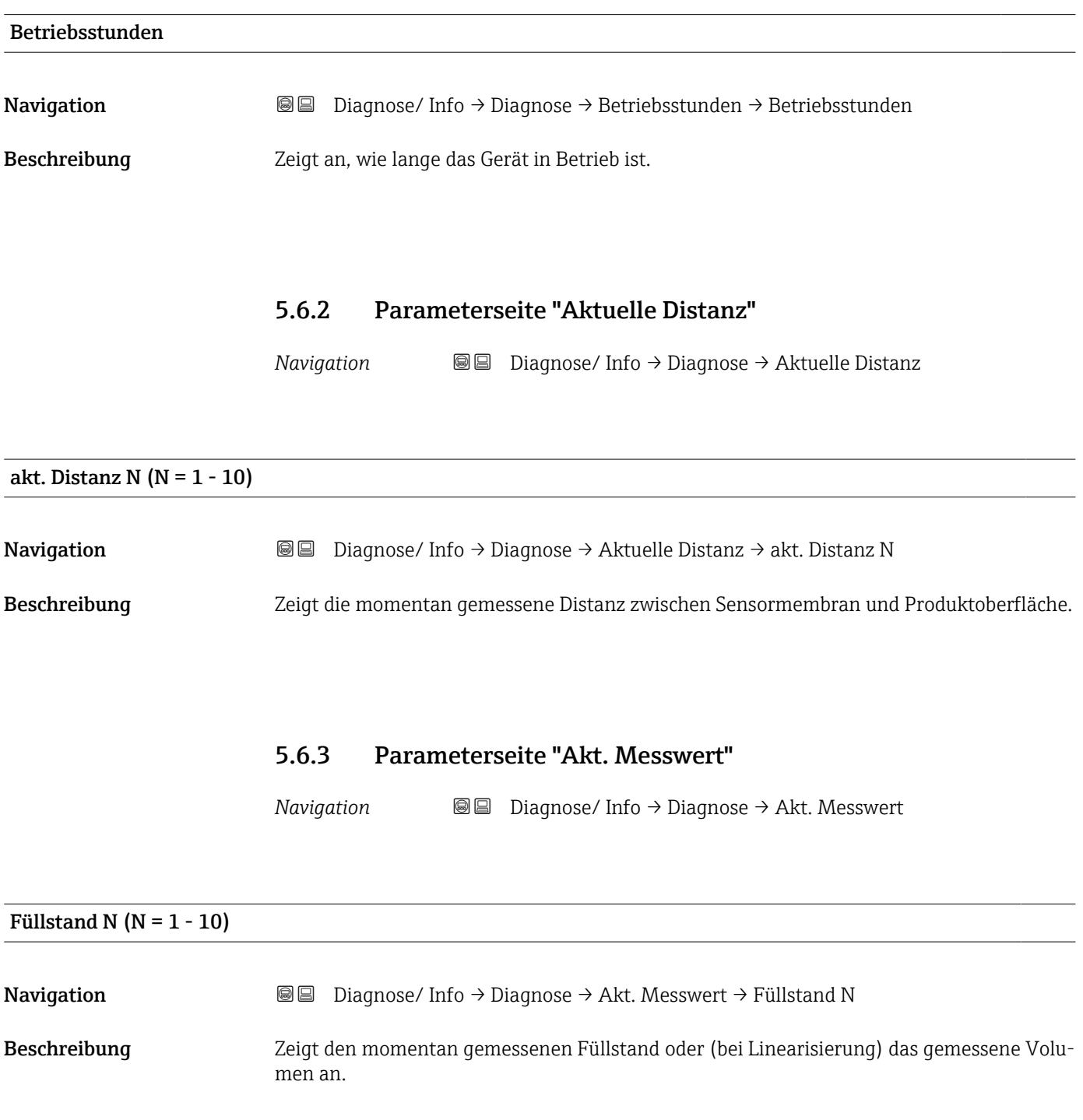

### 5.6.4 Parameterseite "Anwendungsparam."

*Navigation* **■** Diagnose/ Info → Diagnose → Anwendungsparam.

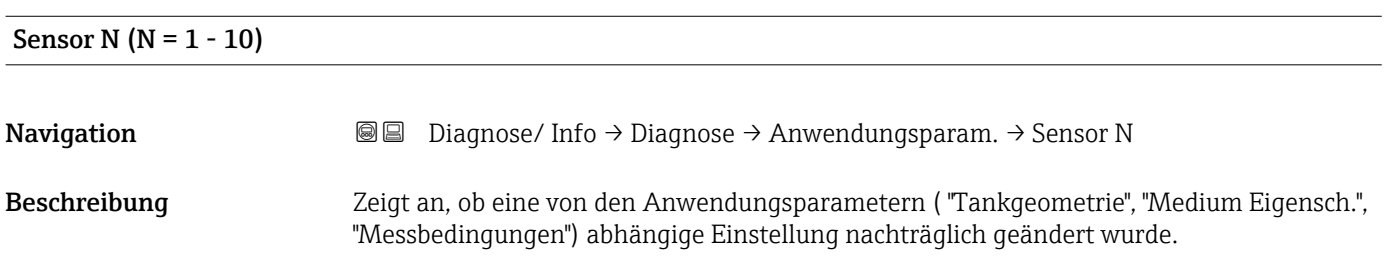

### 5.6.5 Parameterseite "Echoqualität Sen."

*Navigation* Diagnose/ Info → Diagnose → Echoqualität Sen.

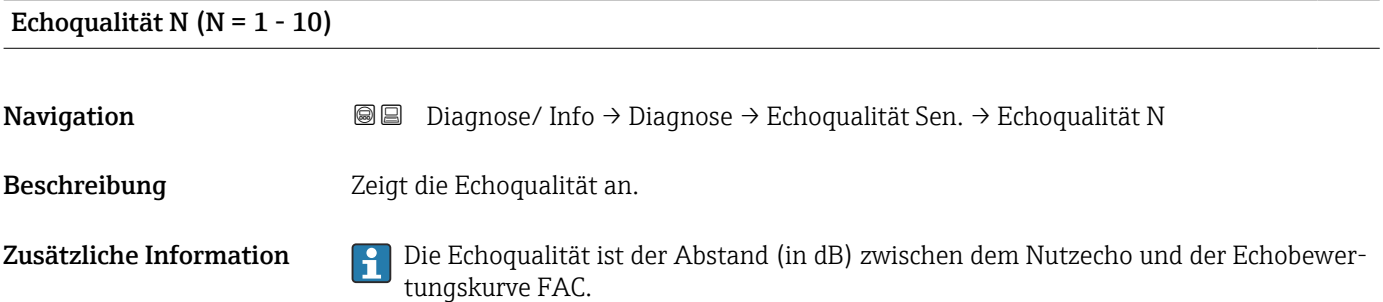

### <span id="page-54-0"></span>6 Menü "Anzeige"

### 6.1 Parameterseite "Anzeige"

*Navigation* **a** anzeige → Anzeige

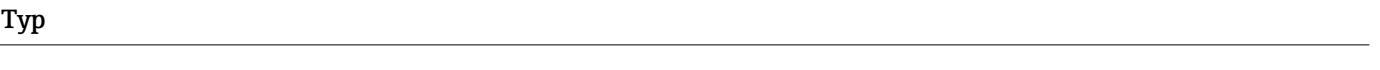

Navigation  $\text{□}$  Anzeige → Anzeige → Typ

Beschreibung Darstellungsform der Anzeige wählen.

Werkseinstellung 1x Wert+Bargr.

Zusätzliche Information *Bedeutung der Optionen*

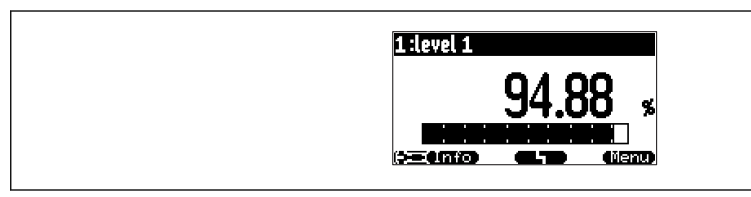

 *19 "Typ" = "1x Wert+Bargr."*

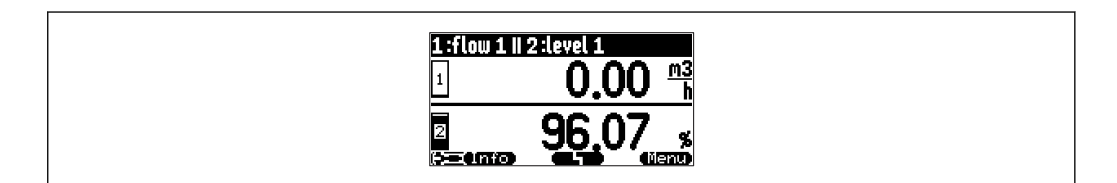

 *20 "Typ" = "2x Wert+Bargr."*

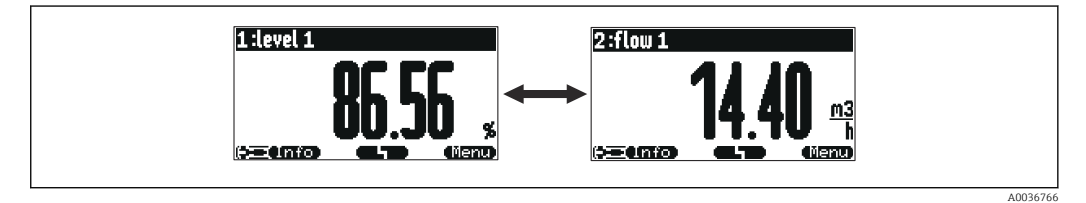

 *21 "Typ" = "Wert max. Gr."*

A0036764

A0036765

A0044265

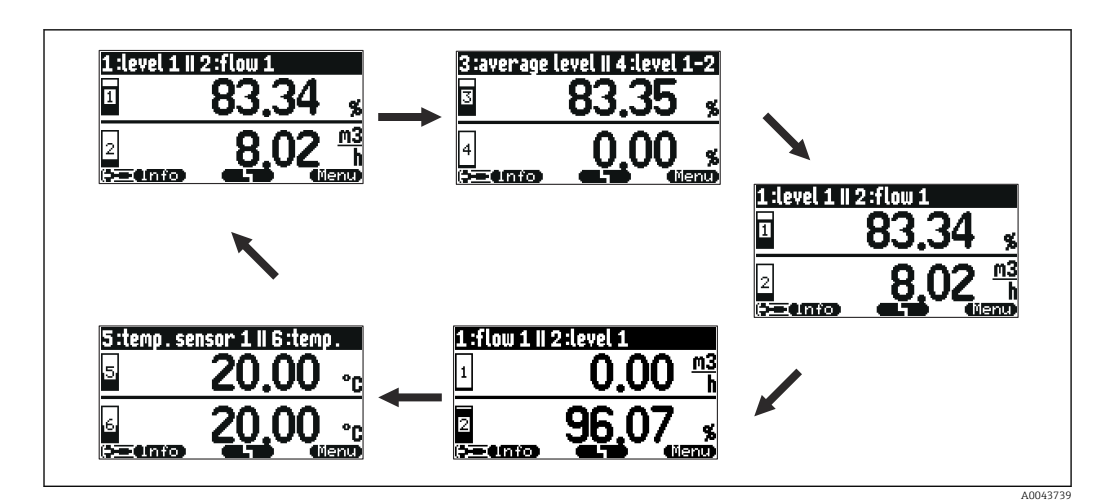

 *22 "Typ" = "5x2 im Wechsel"*

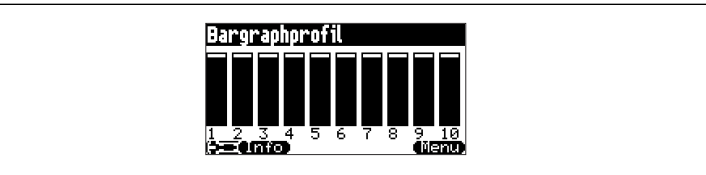

 *23 "Typ" = "Bargraphprofil"*

### Zeit

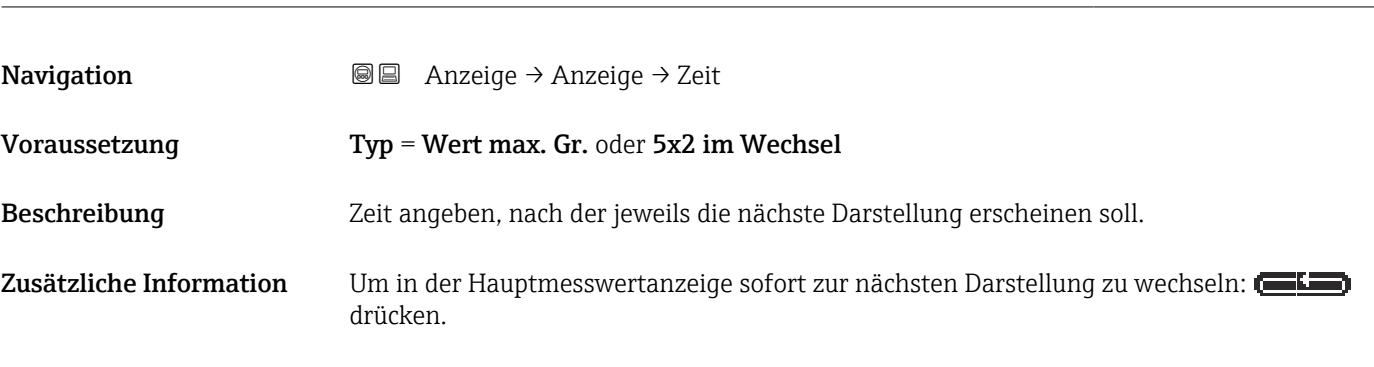

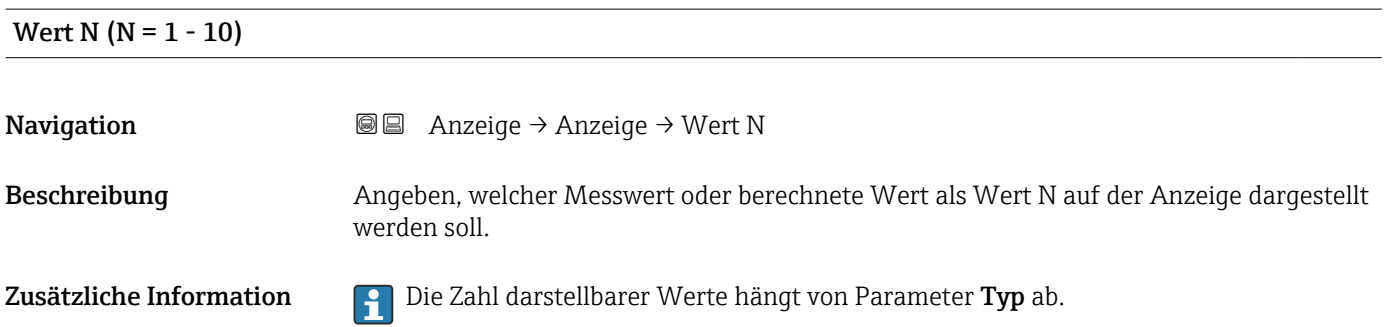

<span id="page-56-0"></span>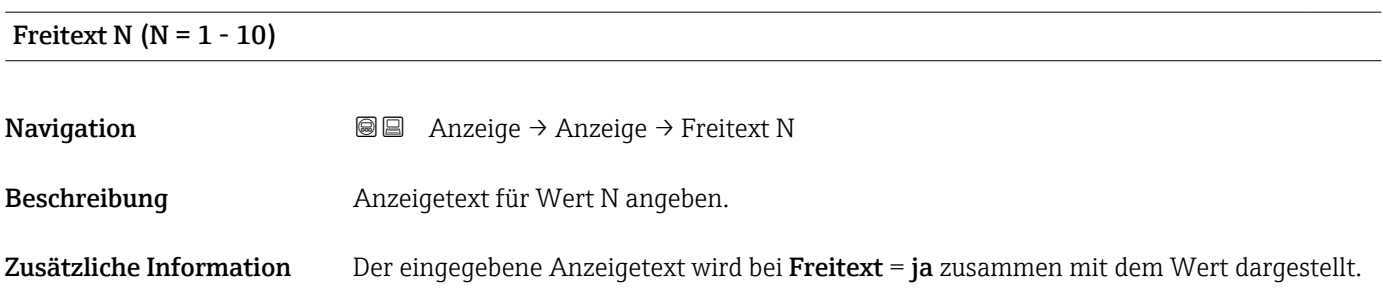

### 6.2 Parameterseite "Anzeigeformat"

*Navigation* Anzeige → Anzeigeformat

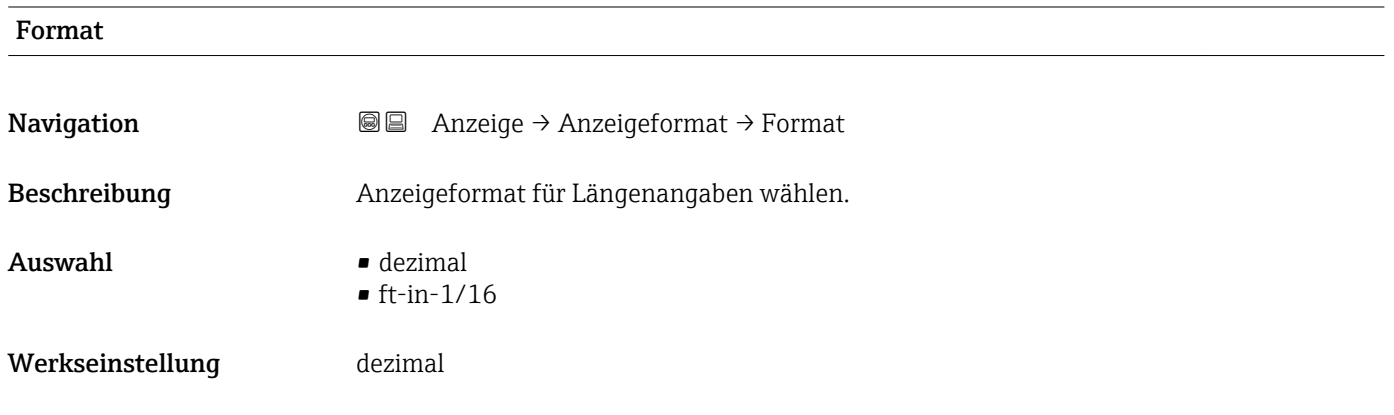

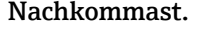

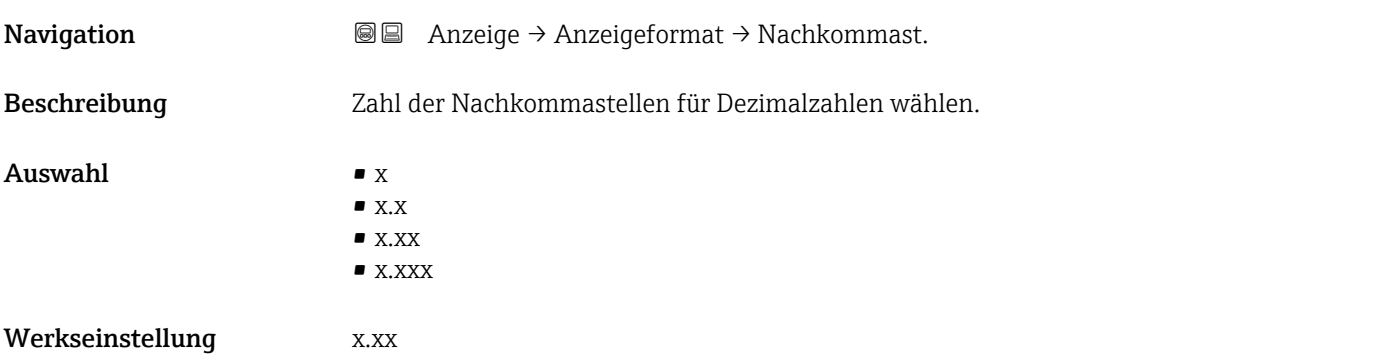

### Trennungszeichen

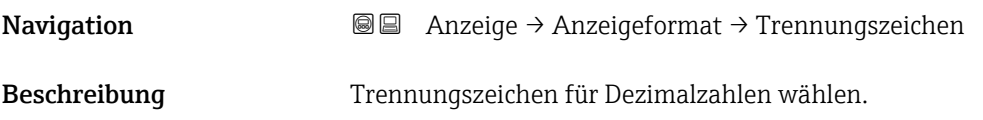

### <span id="page-57-0"></span>Auswahl • . (Punkt)  $\bullet$ , (Komma)

Werkseinstellung . (Punkt)

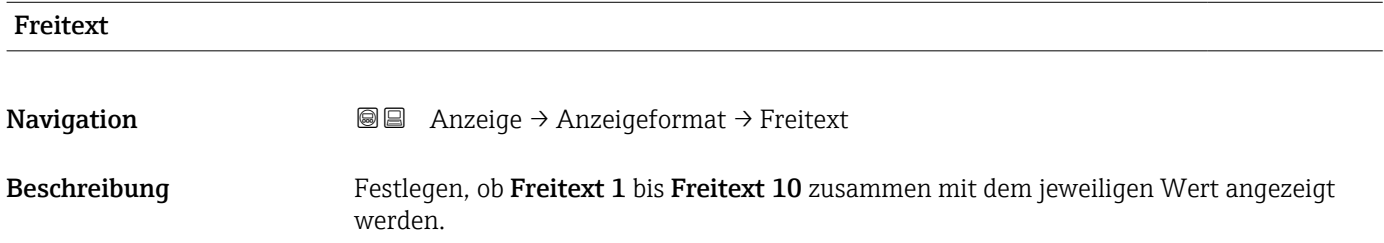

### 6.3 Parameterseite "Rücksprungzeit"

*Navigation* Anzeige → Rücksprungzeit

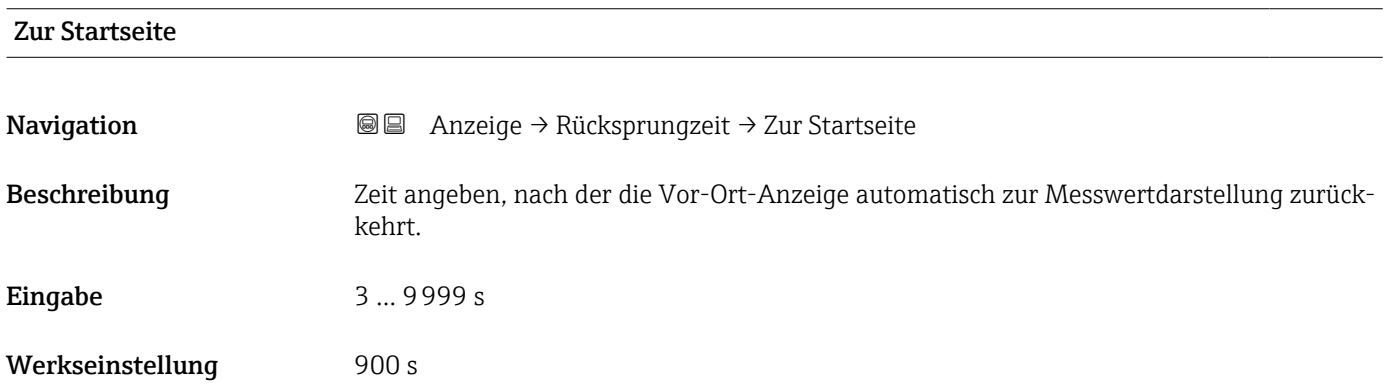

### <span id="page-58-0"></span>7 Sensorverwaltung

### 7.1 Untermenü "FDU Sensor N" (N = 1 - 10)

### 7.1.1 Parameterseite "US Sensor N" (N = 1 - 10) (Sensoreinstellungen)

*Navigation* **Sensorverwaltung → Sensorverwaltung → US Sensor N** 

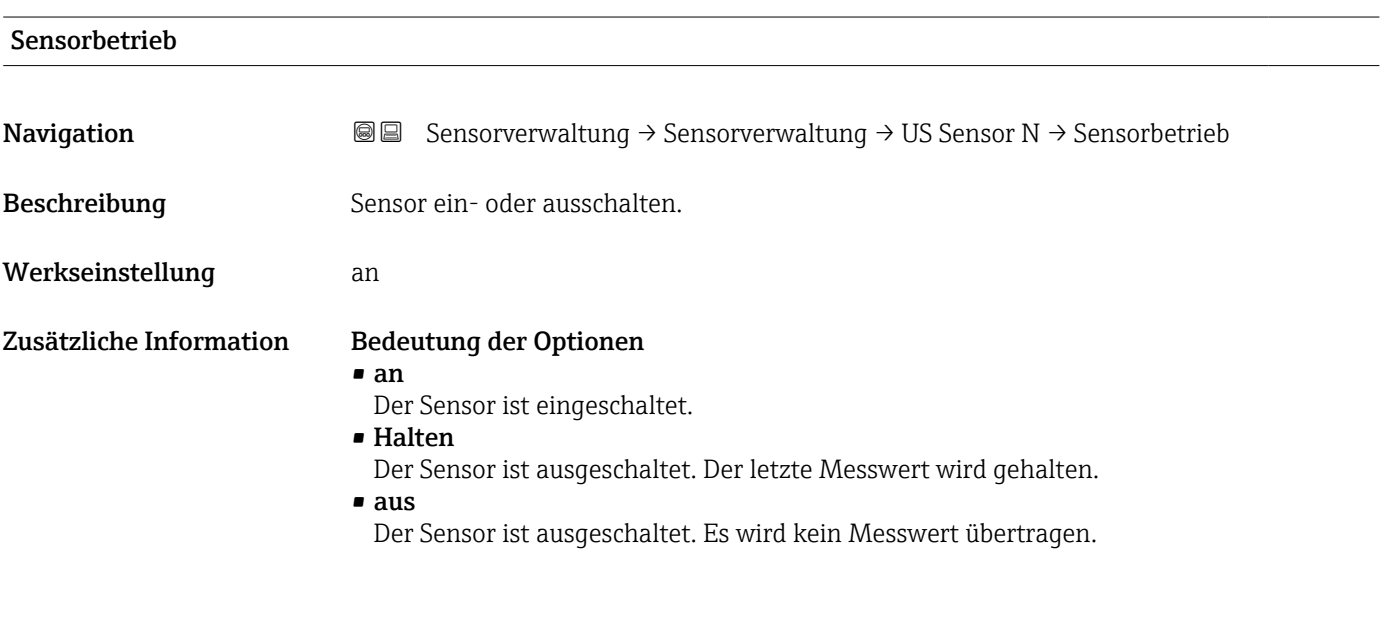

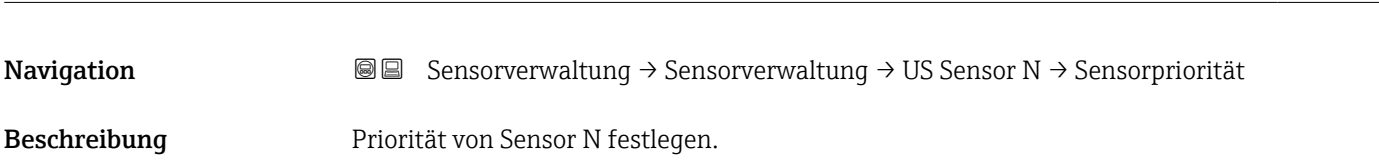

Sensorpriorität

## Zusätzliche Information Die Prioritäten können für alle anschließbaren Sensoren 1 bis 10 vergeben werden. Die

Prioritäten können zwischen 1 und 255 eingestellt werden. Die Prioritätenzahl entspricht dann der Anzahl der Sensorabfragezyklen, nach denen der Wert abgefragt wird.

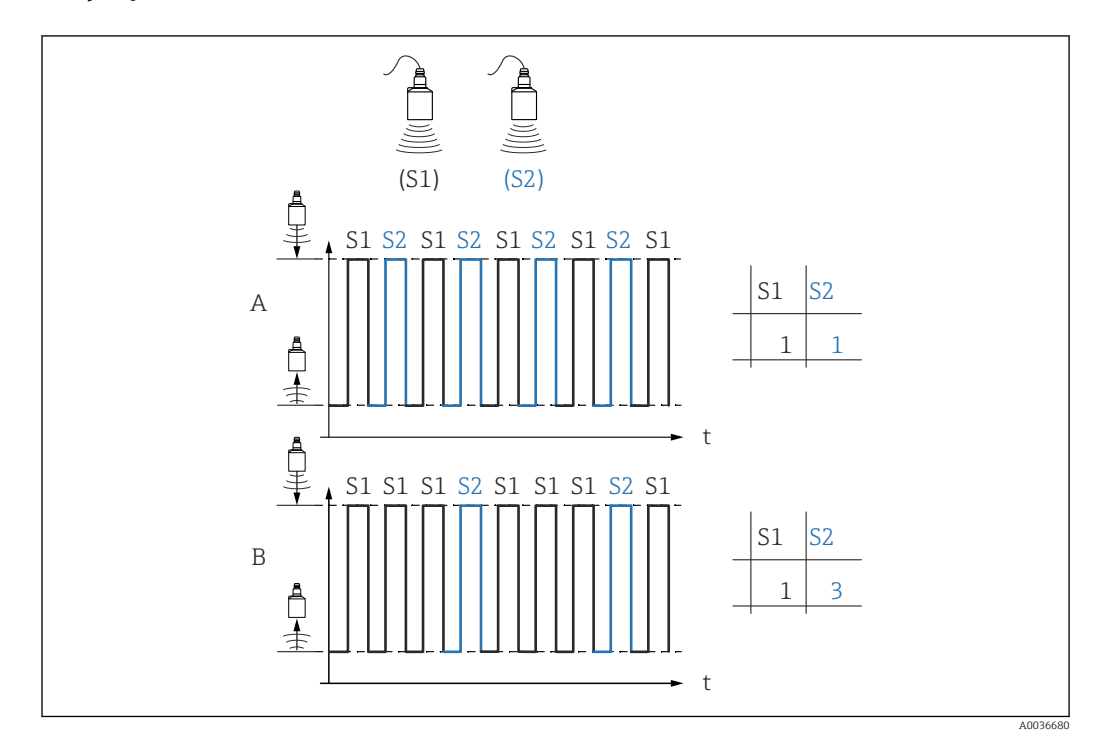

#### *Beispiel für 2 Sensoren*

### A

- **•** Priorität Sensor  $1 = 1$
- **Priorität Sensor 2 = 1**
- → Beide Sensoren senden abwechselnd je einen Impuls.

### B

- **Priorität Sensor 1 = 1**
- Priorität Sensor 2 = 3
- → Nach je drei Impulsen von Sensor 1 sendet Sensor 2 einen Impuls.

# Detektiert **Navigation**  $\text{■} \quad \text{■}$  Sensorverwaltung  $\rightarrow$  Sensorverwaltung  $\rightarrow$  US Sensor N  $\rightarrow$  Detektiert Voraussetzung Sensorwahl = automatisch Beschreibung Zeigt Typ des automatisch erkannten Sensors.

### Fensterung

**Navigation Sensorverwaltung → Sensorverwaltung → US Sensor N → Fensterung**  $\rightarrow$  US Sensor N  $\rightarrow$  Fensterung

Beschreibung Fensterung ein- oder ausschalten.

#### Zusätzliche Information Bei eingeschalteter Fensterung wird um das aktuelle Füllstandecho ein Fenster gelegt (typische Breite 1 - 2,5 m (3.3 - 8.2 ft); abhängig von den Anwendungsparametern). Innerhalb dieses Fensters wird nach Echos gesucht. Bei steigendem oder fallendem Füllstand bewegt sich das Fenster mit dem Füllstandecho. Echos außerhalb dieses Fensters werden bei der Auswertung ignoriert.

#### Bedeutung der Optionen

- aus
- Die Fensterung ist ausgeschaltet.
- an
	- Die Fensterung ist eingeschaltet.
- rücksetzen

Das aktuelle Fenster wird gelöscht. Es wird im gesamten Messbereich nach dem Füllstandecho gesucht. Um das gefunden Füllstandecho wird ein neues Fenster gelegt.

Bei Bedarf kann die Fensterbreite durch den Endress+Hauser-Service eingestellt wer-I÷ den.

### <span id="page-61-0"></span>8 Übersicht Bedienmenü

### 8.1 Menü "Füllstand  $\rightarrow$  Füllstand (FST N)"

### 8.1.1 Untermenü "Grundabgleich"

### Parameterseite L1003 "FST N Sensorwahl"

- Eingang
- Sensorwahl
- Detektiert

### Parameterseite L1004 "FST N Anw. Param."

- Tankgeometrie
- Medium Eigensch.
- Messbedingungen

#### Parameterseite L1005 "FST N Leer Abgl." Leer E

### Parameterseite L 1006 "FST N Voll Abgl."

- Voll F
- Blockdistanz

### Parameterseite L1007 "FST N Einheit"

- Einh. Füllstand
- Füllstand N
- Distanz

#### Parameterseite L1008 "FST N Linearisier"

- Form
- Kundeneinheit
- Freitext
- Endwert Messber.
- Durchmesser
- Zwischenhöhe (H)
- Modus
- Bearbeiten
- Status Tabelle

### Parameterseite L100B "FST N Messw. prüf."

- akt. Distanz N
- Distanz prüfen

### Parameterseite L100B "FST N Dist. ausbl."

- akt. Distanz N
- Bereich Ausblend.
- Starte Ausblend.
- Status

### Parameterseite L100C "FST N Status"

- Füllstand N
- akt. Distanz N
- Status

### 8.1.2 Untermenü "erweit. Abgleich"

### Parameterseite L1016 "FST N Dist. Ausbl."

- akt. Distanz N
- Bereich Ausblend.
- Starte Ausblend.
- Status

<span id="page-62-0"></span>Parameterseite L1017 "FST N Messw. prüf." Korrektur

Parameterseite L1018 "FST N Korrektur" Füllhöhenkorrekt

Parameterseite L1020 "FST N Blockdistanz" Blockdistanz

#### Parameterseite L1019 "FST N Begrenzung"

- Begrenzung
- Obere Grenze
- Untere Grenze

### 8.1.3 Untermenü "Simulation"

Parameterseite L1022 "FST N Simulation"

- Simulation
- Sim. Füll. Wert
- Sim. Volumenwert

### 8.2 Menü "Sicherheitseinstellungen"

Parameterseite AX102 "Ausg.Echoverlust"

- Füllstand N
- Rampe FST N
- Wert Füllstand N

Parameterseite AX103 "Verzög. Echoverl" Verzö. Sensor N

Parameterseite AX104 "Sicherheitsabst." Sich. Abst.Sen N

Parameterseite AX105 "Im Sicherh.abst."

- In Sich.Abst.S N
- Zurücksetz.Sen N

#### Parameterseite AX107 "Reakt. Übertemp."

- Übertemp. Sen. N
- Max.Temp. Sen. N

Parameterseite A0000 "Defekt Temp. Sen." Def.Temp. Sen. N

### 8.3 Übersicht Menü "Ausgänge/Berech." (PROFIBUS DP)

### 8.3.1 Untermenü "Analog Eingang"

Parameterseite OXA01 "Analog Eingang N"

- Messwert N
- Wert
- Status

### 8.3.2 Untermenü "PROFIBUS DP"

#### Parameterseite O1C01 "PROFIBUS DP"

- Profile Version
- Geräteadresse
- Ident Number

### <span id="page-63-0"></span>8.4 Übersicht Menü "Gerätekonfig."

### 8.4.1 Untermenü "Betriebsparameter"

Parameterseite D1101 "Längeneinheit" Längeneinheit

Parameterseite D110B "Temperatureinh." Temperatureinh.

### 8.4.2 Untermenü "Messstelle/Tag

Parameterseite D1102 "Messstelle/Tag" Gerätebezeichn.

### 8.4.3 Untermenü "Sprache"

Parameterseite D1103 "Sprache" Sprache

### 8.4.4 Untermenü "Passwort/Rücksetz"

Parameterseite D1104 "Passwort/Rücksetz"

- Rücksetzen
- Code
- Status

### 8.5 Menü "Diagnose/Info"

### 8.5.1 Untermenü "Geräteinformation"

Parameterseite IX101 "Geräte Familie" Geräte Familie

Parameterseite IX102 "Gerätename" Gerätename

Parameterseite IX103 "Gerätebezeichn." Gerätebezeichn.

Parameterseite IX105 "Seriennummer" Seriennummer

Parameterseite IX106 "Software Version" Software Version

Parameterseite IX107 "Dev.Rev." Dev.Rev.

Parameterseite IX108 "DD Version" DD Version

### 8.5.2 Untermenü "Ein-/Ausgänge Info"

Parameterseite IX108 "Füllstand N"

- Eingang
- Sensorwahl
- Detektiert

Parameterseite IX11A "Analog Eingang N" Messwert N

### <span id="page-64-0"></span>8.5.3 Untermenü "Min/Max Werte"

#### Parameterseite IX302 "Füllstand → Füllstand (FST) N"

- Max. Wert
- Min. Wert
- Rücksetzen

#### Parameterseite IX302 "Temperatur → Temperatur Sen. N"

- Max. Wert
- Min. Wert

### 8.5.4 Untermenü "Hüllkurve"

#### Parameterseite IX126 "Hüllkurve Sen. N"

• Darstellungsart (Wahl der dargestellten Kurven)

• Darstellungsart (Wahl zwischen einzelner Kurve und zyklischer Darstellung)

### 8.5.5 Untermenü "Fehlerliste"

Parameterseite E1002 "Akt. Fehler"

- 1:
- $-2$ :
- $\blacksquare$ ...

Parameterseite E1003 "Letzter Fehler"

- 1:
- $\bullet$  2:
- $\blacksquare$ ...

#### 8.5.6 Untermenü "Diagnose"

Parameterseite E1403 "Betriebsstunden" Betriebsstunden

Parameterseite E1404 "Aktuelle Distanz" akt. Distanz N

Parameterseite E1405 "Akt. Messwert" Füllstand N

Parameterseite E1405 "Anwendungsparam." Sensor N

Parameterseite E1406 "Echoqualität Sen." Echoqualität N

### 8.6 Menü "Anzeige"

#### Parameterseite DX202 "Anzeige"

- Typ
- Wert N
- Freitext N

#### Parameterseite DX201 "Anzeigeformat"

- Format
- Nachkommast.
- Trennungszeichen
- Freitext

Parameterseite DX200 "Rücksprungzeit" Zur Startseite

### <span id="page-65-0"></span>8.7 Menü "Sensorverwaltung"

### 8.7.1 Untermenü "Sensorverwaltung → FDU Sensor N"

Parameterseite D1106 "US Sensor N"

- Sensorbetrieb
- Sensorpriorität
- Detektiert
- Fensterung

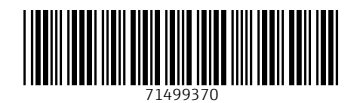

www.addresses.endress.com

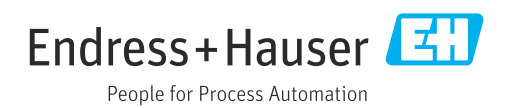